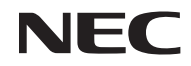

数字投影机 **NP-PE401H+** 型号

用户手册

Ver.1/04/2013

- DLP、BrilliantColor和DLP Link是Texas Instruments的商标。
- IBM是International Business Machines Corporation的商标或注册商标。
- Macintosh、Mac OS X、iMac和PowerBook是Apple Inc.在美国和其他国家(地区)注册的商标。
- Microsoft、Windows、Windows Vista、Internet Explorer、.NET Framework和PowerPoint是 Microsoft Corporation在美国和/或其他国家(地区)的注册商标或商标。
- MicroSaver是Kensington Computer Products Group (ACCO Brands的一个子公司)的注册商标。
- Virtual Remote Tool使用WinI2C/DDC库,© Nicomsoft Ltd.
- HDMI、HDMI徽标和High-Definition Multimedia Interface是HDMI Licensing LLC.的商标或注册商 标。

# Həmr

- Blu-ray是Blu-ray Disc Association的商标。
- 商标PJLink是在日本、美国以及其他国家和地区申请了商标权利的商标。
- CRESTRON和ROOMVIEW是Crestron Electronics, Inc. 在美国和其他国家(地区)的注册商标。
- 本用户手册中涉及的其他产品名称和公司名称可能是其各自持有者的商标或注册商标。

#### 注意

- (1) 未经同意,不得翻印本用户手册的全部或部分内容。
- (2) 本用户手册的内容如有变更, 恕不另行通知。
- (3) 我们在准备本用户手册时已格外谨慎;但是,如果您发现任何疑问点、错误或疏漏,请联系我们。
- (4) 尽管存在第(3)条所述情况, 对于那些被认为因使用此投影机而造成的收益损失或其他损失的索赔, NEC不承担责任。

重要信息

## 安全注意事项

#### 预防措施

在使用您的NEC投影机之前,请仔细阅读本手册,并将手册存放在方便的地方以备日后参考。

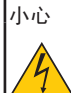

需要关闭主电源时,务必从电源插座上拔掉插头。

电源插座应尽量安装在设备旁边,并且应便于插拔。

#### 小心

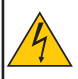

为防止电击,请勿打开机壳。 内部有高压组件。 委托有资质的维修人员进行维修。

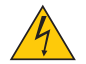

此符号旨在警示用户:设备内部存在非绝缘电压,有可能导致触电。因此,接触设备内部部件非常 危险。

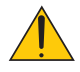

此符号旨在提示用户:已提供与操作和维护此设备相关的重要信息。 用户应仔细阅读这些信息,以避免出现问题。

警告: 为防止起火或电击,请勿让此设备遭受雨淋或受潮。除非此设备插头的所有插片都能完全插入,否则 请勿使用接线板或插座。

#### 产品报废

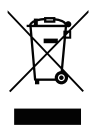

根据在欧盟各成员国实施的欧盟法规的要求,带有左侧标志的废旧电气和电子产品必须与普通家庭 废弃物分开进行废弃处理。这包括投影机及其电气附件或灯泡。在废弃此类产品时,请遵循您当地 管理机构的指导规定和/或咨询您产品的销售店。

废旧产品收集后,可以通过正确方式进行回收和再利用。这种做法有助于减少废弃物,并在最大程 度上减少有害物质(如灯泡中的汞)对人体健康和环境的不良影响。电气和电子产品上的此标志仅 适用于目前的欧盟成员国。

#### 重要安全防范措施

这些安全指导说明的目的是确保投影机长期使用并防止起火和电击。请仔细阅读它们并遵循所有警告。

#### 安装

- 请勿将投影机放置在下列地方:
	- 不稳定的推车、支架或桌子上。
	- 靠近水、浴缸的地方或潮湿的房间内。
	- 阳光直接照射、靠近加热器或散热装置的地方。
	- 多尘、有烟雾或蒸汽的环境。
	- 纸、布、垫子、地毯等受热后容易损坏或改变的任何物品之上。
- 如果希望将投影机吊装在天花板上:
	- 请勿尝试自行安装此投影机。
	- 为确保投影机正常运行和减少人员受伤风险,应由专业技术人员安装此投影机。
	- 此外,天花板必须足够坚固以支撑投影机,并且务必依照当地建筑物相关规定进行安装。
	- 有关的详细信息,请咨询您的经销商。

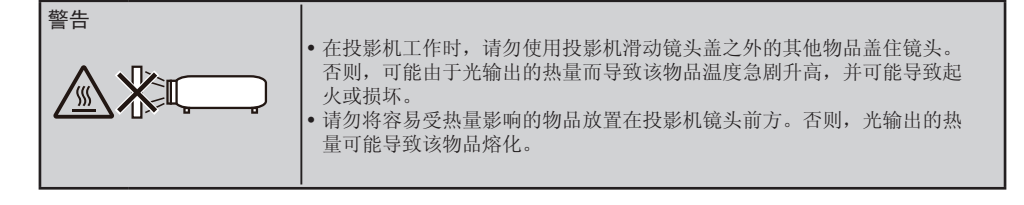

#### 将投影机放置在水平位置

投影机的倾斜度不应超过5度,且不应以桌面和吊顶之外的其他方式安装投影机,否则灯泡使用寿命可能明显 缩短。

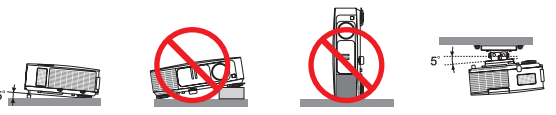

#### 八 起火和电击预防措施 4

- 为防止投影机内热量积聚,应确保通风口未阻塞并且通风良好。在投影机和墙面之间留出至少4英寸(10cm)空 间。
- 在投影机处于开机状态时和投影机刚刚关闭后,通风出口温度较高,请勿触摸。

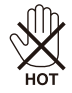

- 防止异物(如曲别针和纸屑等)落入投影机中。请勿尝试取出可能已落入投影机中的物品。请将金属物品( 如导线或螺丝刀等)插入投影机内。万一有物品落入投影机中,应立即断开电源,然后委托专业维修人员取 出物品。
- 请勿将任何物品放置在投影机上。
- 请勿在雷电天气条件下触摸电源插头。否则,可能导致电击或起火。
- 根据设计,此投影机的工作电源为100-240V AC 50/60 Hz。在试图使用此投影机之前,确保您的电源符合此 要求。
- 请勿在投影机工作时注视镜头。否则,可能对眼睛造成严重损害。

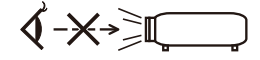

- 请勿在投影机光路上放置任何物品(如放大镜等)。灯泡投影的光路是发散的,如果光路上存在能改变灯泡 光线方向的异物,有可能造成意外后果,如起火或眼睛受伤等。
- 请勿让任何物品挡住光源和灯泡之间的光路。否则,该物品可能起火。
- 请勿将容易受热量影响的物品放置在投影机灯泡或投影机排气口前方。 否则,光输出和排气的热量可能导致物品熔化或手烫伤。
- 谨慎操作电源线。若电源线磨损或损坏,可能导致电击或起火。
	- 请勿使用非随附的其他电源线。
	- 请勿过分弯折或用力拉拽电源线。
	- 请勿将电源线放置在投影机或其他重物下面。
	- 请勿将地毯等其他柔软物品盖在电源线上。
	- 请勿使电源线受热。
	- 请勿用湿手操作电源插头。
- 在下列情况下,应关闭投影机,拔掉电源线,并委托专业维修人员检修投影机:
	- 电源线或插头损坏或磨损。
	- 液体溅入投影机内,或者投影机受到雨淋或溅水。
	- 按照本用户手册中的说明进行操作,但投影机工作不正常。

简体中文 ... iii

重要信息

- 投影机掉落或机壳损坏。
- 投影机性能发生明显变化,通常表示需要修理。
- 在搬运投影机之前,拔掉电源线和其他所有线缆。
- 在清洁机壳或更换灯泡之前,应关闭投影机,拔掉电源线。
- 长期不使用投影机时,应关闭投影机,拔掉电源线。
- 在使用LAN网线时:

为安全起见,请勿连接到用于连接外部设备的接口(电压可能过高)。

#### ▲▲使用遥控器的注意事项

- 谨慎使用遥控器。
- 如果遥控器受潮,应立即擦干。
- 避免在非常炎热和潮湿的环境中使用。
- 请勿使电池短路、加热或拆解电池。
- 请勿将电池投入火中。
- 如果长期不使用遥控器,应取出电池。
- 确保电池极性(+/–)方向正确。
- 请勿混用新旧电池或不同类型的电池。
- 依照当地管理规定处置废旧电池。

#### 更换灯泡

- 为确保安全和性能,应使用指定的灯泡。
- 更换灯泡时,按照第63-64页的指导说明进行操作。
- 当出现消息[灯泡的使用寿命到期。请更换灯泡。]时,请务必更换灯泡。如果在灯泡达到使用寿命后仍继续 使用,灯泡可能破碎,玻璃碎片可能散落在灯泡箱内。请勿触摸玻璃碎片,否则可能受伤。 若出现此情况,请联系您的经销商更换灯泡。

#### 灯泡特性

此投影机使用高压汞灯泡作为光源。

灯泡的一项特性是亮度随着时间的推移而逐渐减弱。此外,反复开启和关闭灯泡会增加其亮度减弱的可能 性。

#### ▲ 小心:

- 在刚刚使用完毕时,请勿触摸灯泡。其温度非常高。关闭投影机,拔掉电源线。等待至少1小时让灯泡冷却 下来,然后方可触摸。
- 从吊装的投影机中取出灯泡时,确保投影机下方没有人员。如果灯泡已破裂,玻璃碎片可能洒落。

#### **L**<br>双看3D图像的用户健康预防措施

- 在观看之前, 务必阅读LCD快门眼镜或3D兼容内容(如DVD、视频游戏、计算机视频文件等)随附的用户 手册中的健康护理预防措施(若有)
	- 为避免出现不良症状,请遵循下列事项:
	- 请勿使用LCD快门眼镜观看3D图像之外的其他内容。
	- 在屏幕和用户之间保持2米/7英尺或以上的距离。3D图像观看距离太近会导致眼睛疲劳。
	- 避免长时间观看3D图像。每观看1个小时,应休息15分钟或以上。
	- 如果您或您的家庭成员有光敏感癫痫病史,请在观看3D图像前咨询医生。
	- 如果您在观看3D图像时出现不良症状, 如恶心、头昏眼花、呕吐、头疼、眼睛疲劳、视觉模糊、抽搐、以 及麻木等,应停止观看。如果上述症状仍存在,请就医。

#### 关于高海拔模式

- 在海拔2500英尺/760米或以上地方使用此投影机时,将[风扇模式]设为[高速]。
- 如果在海拔2500英尺/760米或以上地方使用此投影机时不设为[高速],可能会导致投影机过热,投影机可 能关闭。若出现此情况,请等待几分钟,然后开启投影机。
- 如果在海拔低于2500英尺/760米的地方使用此投影机时设为[高速],可能会导致投影机温度过低,图像出 现闪烁现象。将[风扇模式]切换到[自动]。
- 在海拔2500英尺/760米或以上地方使用此投影机时,会缩短灯泡等光学组件的使用寿命。

#### 关于原始投影图片的版权:

请注意,出于商业盈利目的或者在公共场所(如咖啡馆或宾馆等)吸引公众注意力目的而使用此投影机并且使 用下列功能压缩或拉伸屏幕图像时,有可能会侵犯受版权法律保护的版权。[图像比率]、[梯形校正]、放大功能 及其他类似功能。

#### **[**注意**]** 电源管理功能

此投影机具有电源管理功能。 为降低功耗,在工厂通过以下方式预设了电源管理功能(1和2)。为了通过LAN或串行线连接来控制投影 机,需使用屏幕菜单更改1和2的设置。

#### **1.** 待机模式(工厂预设:省电)

从外部设备控制此投影机时,需为[待机模式]选择[正常]。 若为[待机模式]选择[省电],以下接口和功能将不工作: - PC控制接口、显示器输出接口、音频输出接口、LAN功能、邮件提醒功能、DDC/CI (Virtual Remote Tool)

#### **2.** 自动关机(工厂预设:**30**分钟)

从外部设备控制此投影机时,需为[自动关机]选择[0]。 -若为[自动关机]选择[30],您可以允许投影机在没有收到任何输入信号或没有执行任何操作30分钟后自动关 闭。

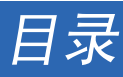

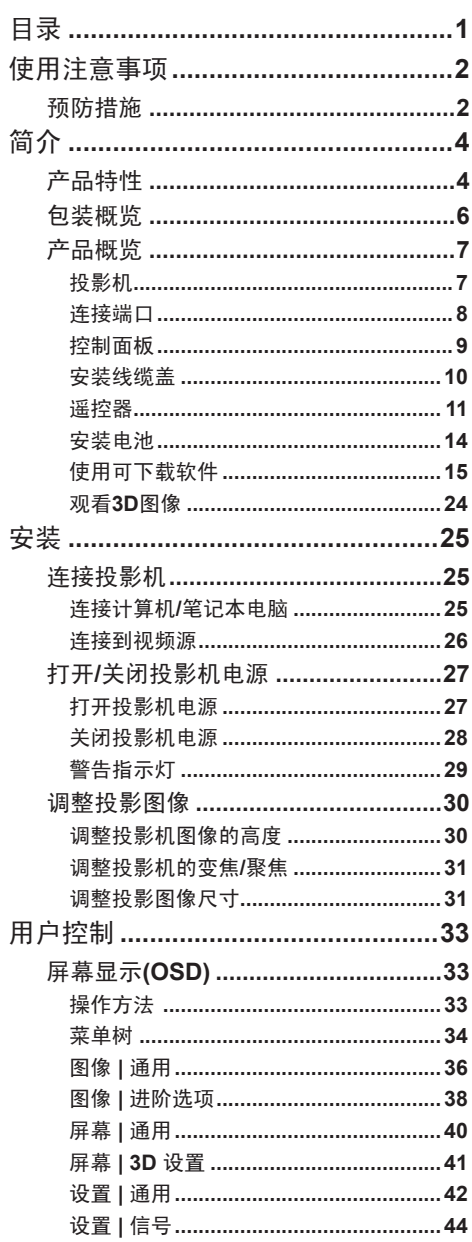

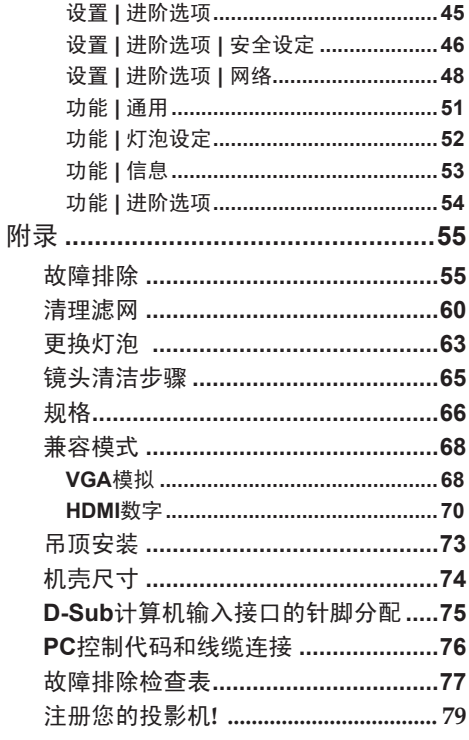

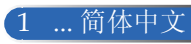

# <span id="page-8-0"></span>使用注意事项

## 预防措施

为在最大程度上延长本机的使用寿命,请遵循本用户指南 中建议的所有警告、预防措施和维护。

- 警告- 此投影机会自行检测其灯泡使用寿命。当投影机显 示警告消息时,请务必更换灯泡。
- 警告- 更换灯泡模块后,在屏幕显示的"功能 |灯泡设 定"菜单中重置"清除灯泡时间"功能(参见第 52页)。
- 警告- 关闭投影机时,请确保先完成冷却过程,然后再拔 掉电源线。
- 警告- 有打开投影机电源,然后打开信号源电源。
- 警告- 灯泡达到使用寿命时,将无法点亮,并且可能发出 喀啦响声。在此情况下,必须更换灯泡模块,否则 投影机无法点亮。更换灯泡时,请按照"更换灯 泡"中的步骤进行操作。

此投影机不适合使用高增益类型的屏幕。屏幕增益越低(即屏 幕增益接近1),投影图像的外观效果越好。

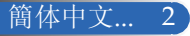

# 使用注意事项

### 务必:

- 在清洁之前关闭产品电源。
- 使用蘸有中性清洁剂的软布擦拭产品外壳。
- 如果本产品长期不用,应从交流插座上拔掉电源插头。
- 如果镜头脏了,可以使用市场销售的镜头清洁布进行擦拭。

### 切勿:

- 使用擦洗剂、石蜡或者溶剂擦拭本机。
- 在如下条件下使用:
	- 极端高温、寒冷或潮湿。
	- 易受大量灰尘和泥土侵袭的区域。
	- 阳光直接照射。
	- 通过握住线缆盖来搬运投影机。
	- 以吊顶或壁挂方式安装投影机时,在投影机上悬挂物品。
	- 过分用力按压镜头。
	- 在镜头表面上留下指纹。

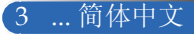

<span id="page-10-0"></span>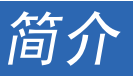

## 产品特性

- 高分辨率 支持Full HD (1920 x 1080)。
- **x** 1.7缩放比例 宽缩放比例便于针对不同情形进行设置。
- 快速关机、直接关机

此投影机在电源刚刚关闭后即可存放起来。从遥控器或机壳控 制面板关闭投影机后,无需执行冷却过程。 此投影机具有"直接关机"功能。此功能允许通过主电源开关 或断开交流电源来关闭投影机(甚至在投影图像时)。为了在 投影机处于开机状态时关闭交流电源,可以使用配备开关和断 路器的电源板。

- 采用节能技术,待机功率为**0.5 W** 在菜单中为[待机模式]选择[省电],可以使投影机进入节能模 式, 功耗仅为0.5 W (典型值)。
- 两个HDMI输入端口提供数字信号 两个HDMI输入提供HDCP兼容数字信号。HDMI输入也支持音 频信号。
- 集成音频解决方案,**8 W + 8 W**内置扬声器 8 W + 8 W大功率立体声扬声器提供大房间所需的音量。
- 支持3D功能 此投影机通过DLP® Link支持下列格式。 - HDMI 3D - HQFS 3D

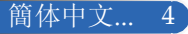

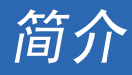

- 集成RJ-45接口, 具备有线联网能力 用户可通过有线LAN在自己的计算机上控制此投影机。
- 软件程序**(User Supportware)** 两个程序: Virtual Remote Tool和PC Control Utility Pro 4/ Pro 5,可以从我们的网站下载。
- 防止未经授权使用此投影机

为键盘保护、机壳控制面板锁定、安全锁槽和安全锁链开口提 供增强的智能安全设置,有助于防盗和防止未经授权进行操作 和调整。

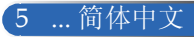

<span id="page-12-0"></span>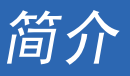

## 包装概览

此投影机随机带有如下所示的全部物品。检查包装以确保 物品齐全。如果缺失任何物品,请立即与经销商联系。

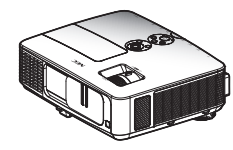

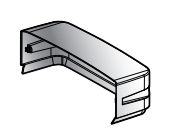

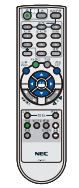

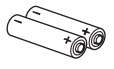

投影机

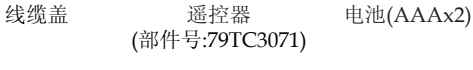

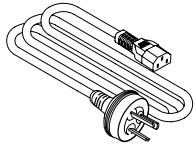

电源线 x 1 (部件号:79TC5051)

计算机线(VGA) (部件号:79TC5061)

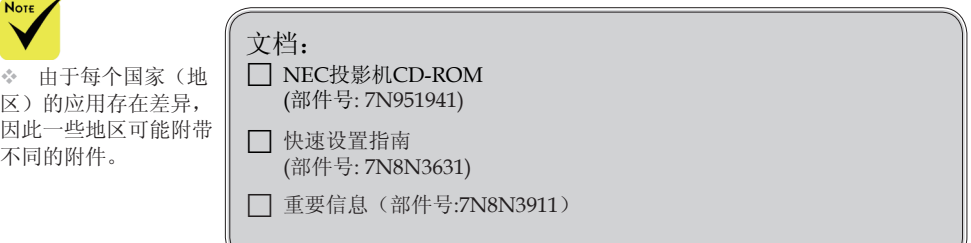

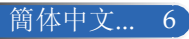

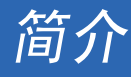

<span id="page-13-0"></span>产品概览

投影机

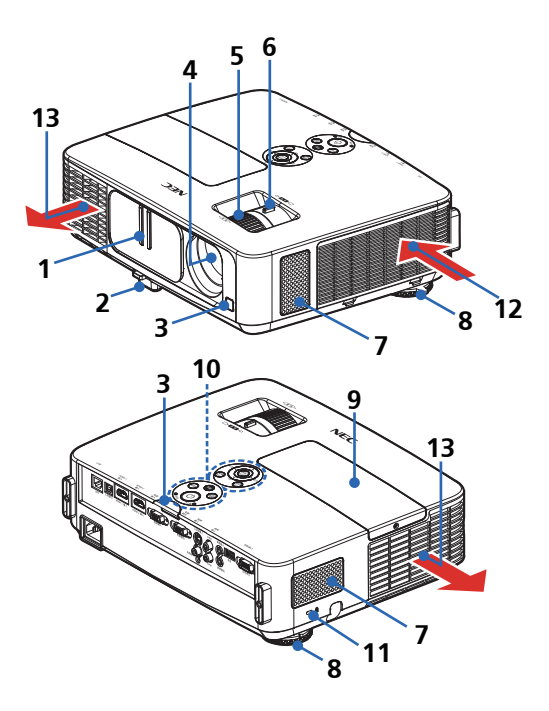

- 1. 镜头盖
- 2. 倾斜底脚
- 3. 遥控感应器
- 4. 镜头
- 5. 调焦环
- 6. 变焦杆
- 7. 扬声器
- 8. 后底脚
- 9. 灯泡盖
- 10. 控制面板
- 11. Kensington™锁端口 (此安全锁槽支持Micro-Saver®安全系统)
- 12. 通风口(进气)
- 
- 13. 通风口(排气)

<span id="page-14-0"></span>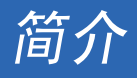

连接端口

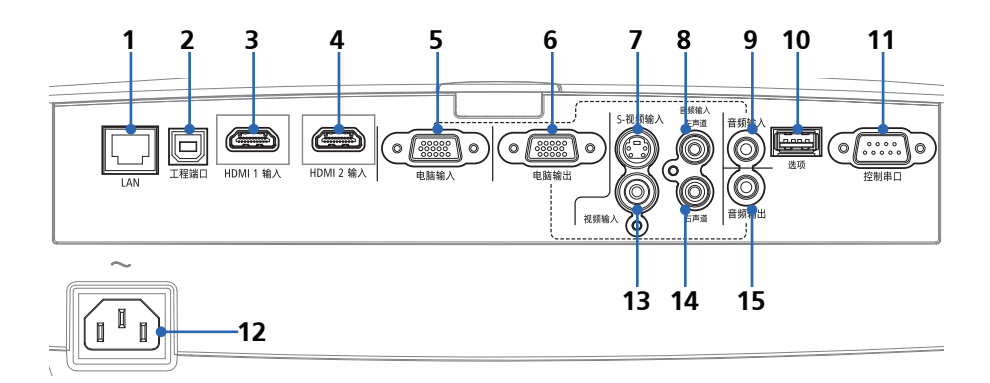

- 1. LAN连接器(RJ-45)
- 2. 工程端口(仅供维修使用)
- 3. HDMI 1 输入连接器
- 4. HDMI 2 输入连接器
- 5. 电脑输入连接器
- 6. 电脑输出连接器 (仅限分离同步信号)
- 7. S-视频输入连接器
- 8. 音频输入左连接器
- 9. 音频输入插孔(供电脑输入使用)
- 10. 选项连接器(供未来使用)
- 11. 控制串口连接器
- 12. AC输入
- 13. 视频输入连接器
- 14. 音频输入右连接器
- 15. 音频输入插孔

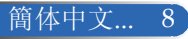

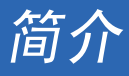

<span id="page-15-0"></span>控制面板 **1 2**决定<br>ENTER **3** 仙 **4** ïФ **5** (退出)<br>EXIT 菜单 **7 6 1 8** 书能 **9** 国 信号源 **10 11 12 13** 1 △ 梯形修正 调整图像以补偿因投影机倾斜而导<br>○ 致的失真 (垂直±40度)。 致的失真(垂直±40度)。 2 决定 确认在子菜单操作中选择的项目。

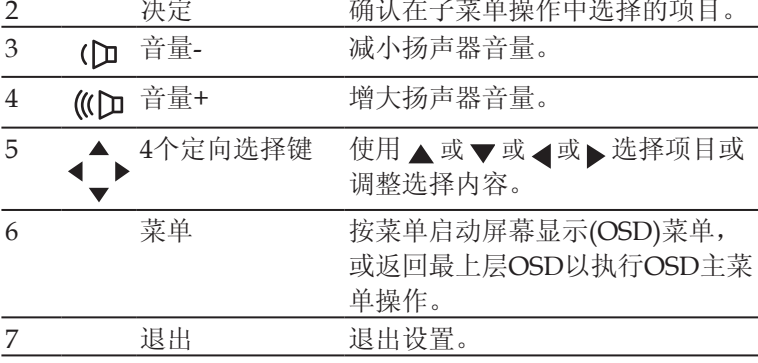

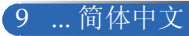

<span id="page-16-0"></span>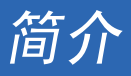

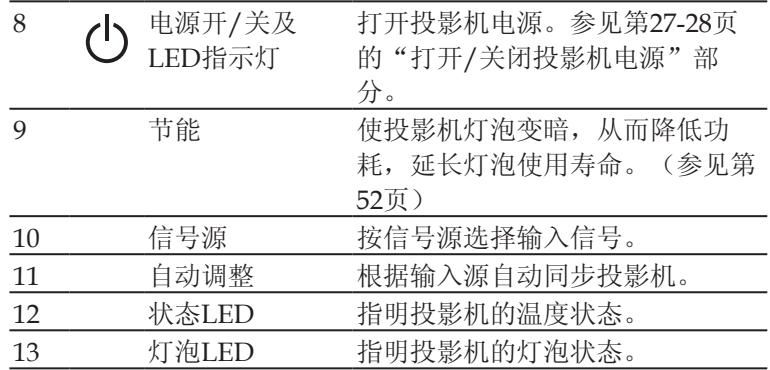

安装线缆盖

▲ 小心:

- 装上线缆盖后,务必 拧紧螺丝。否则,线 缆盖可能脱落,并 导致受伤或线缆盖 损坏。
- 请勿将捆扎的线缆放 入线缆盖内。否则, 可能损坏电源线并导 致起火。

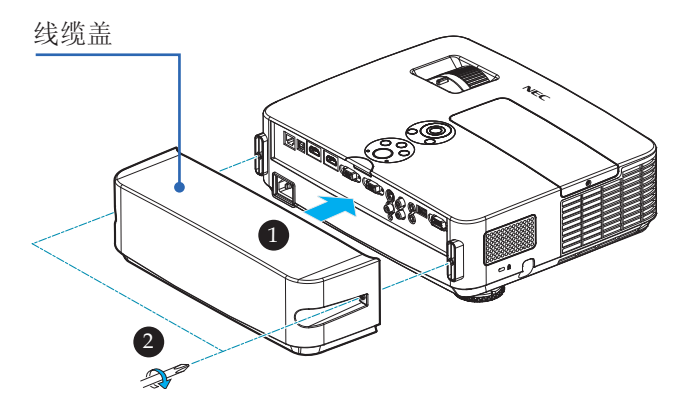

### 线缆盖安装步骤:

- 1. 将线缆盖安装到投影机上。●
- 2. 拧紧线缆盖两侧的两个螺丝。2

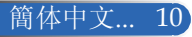

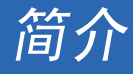

遥控器

<span id="page-17-0"></span>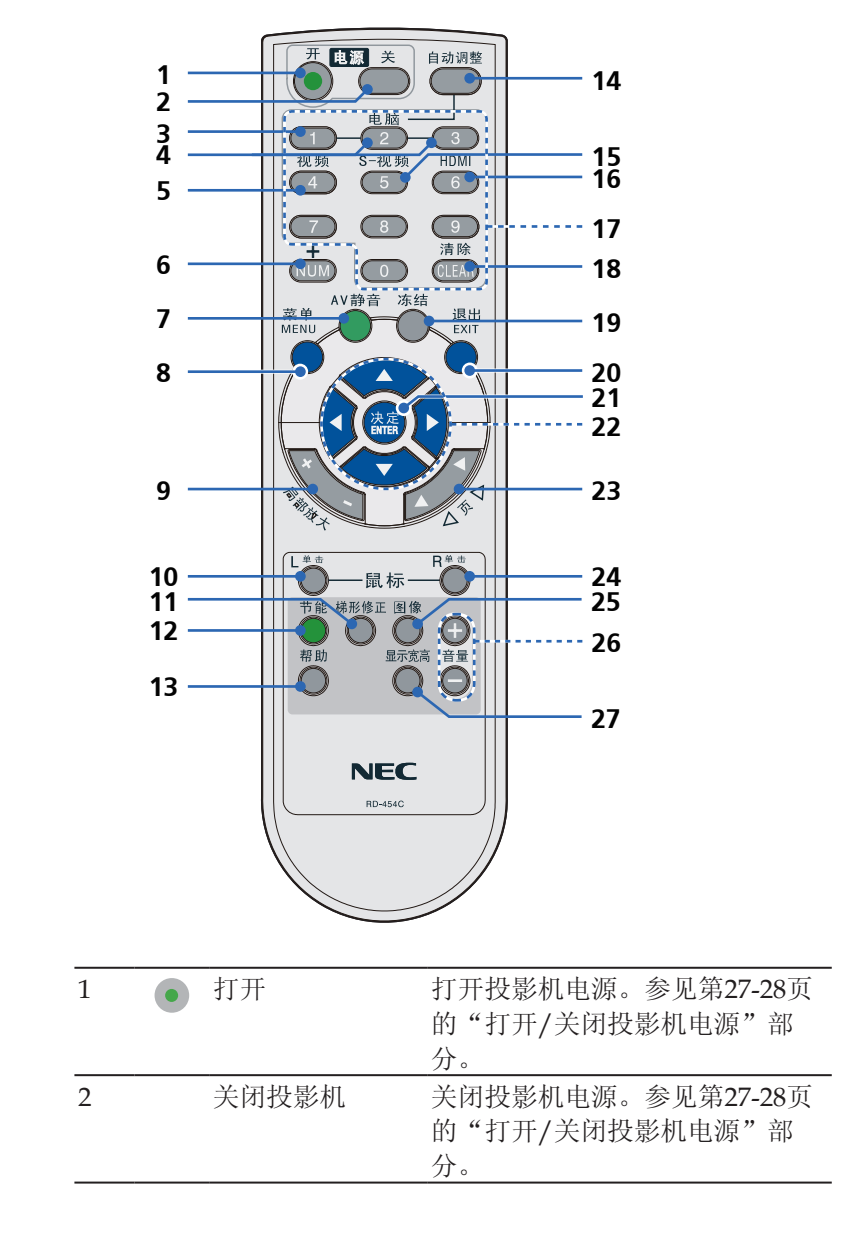

... 简体中文

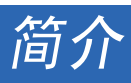

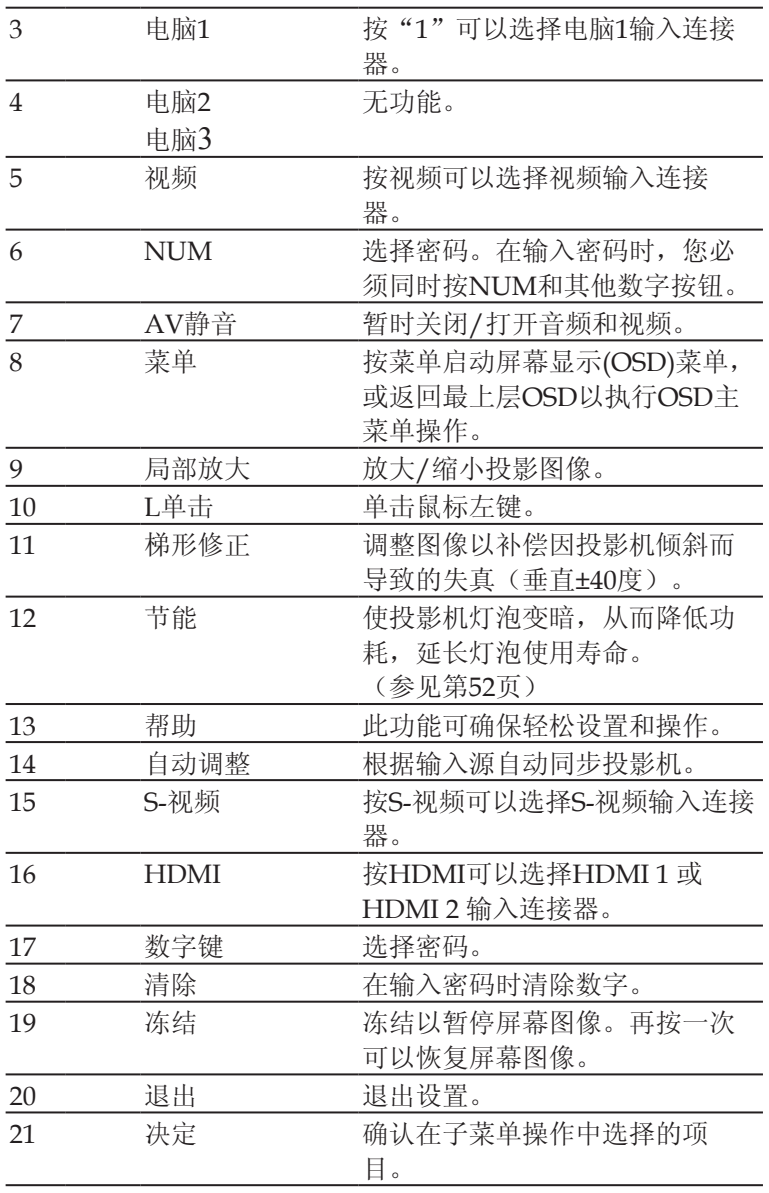

简介

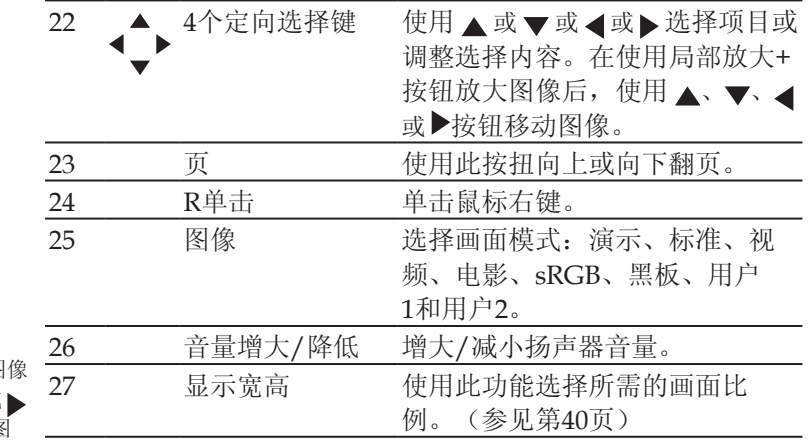

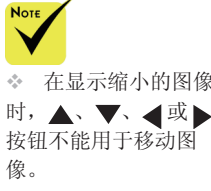

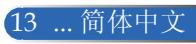

<span id="page-20-0"></span>简介

## 安装电池

1. 用力按下然后滑开电池盖。

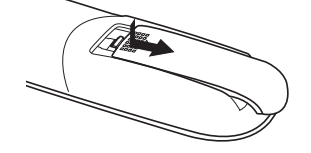

- 2. 安装新电池(AAA)。确保电 池极性(+/–)方向正确。
- 3. 重新装上电池盖,使其恢复 原位。请勿混用不同类型的 电池或新旧电池。

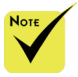

◆ 红外线信号沿视线 传输,最长工作距离约 为 22 英尺/ 7 米,最多 与投影机机壳上的遥控 感应器成 60 度角。

 如果遥控器和感应 器之间有物品或者如果 强光照射到感应器,投 影机可能没有响应。电 池电量低也会妨碍遥控 器正常操作投影机。

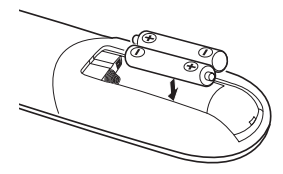

#### 使用遥控器的注意事项

- 谨慎使用遥控器。
- 如果遥控器受潮,应立即擦干。
- 避免在非常炎热和潮湿的环境中使用。
- 请勿颠倒放置电池。
- 只应使用制造商推荐的相同或同等类型的电池。
- 依照当地管理规定处置废旧电池。

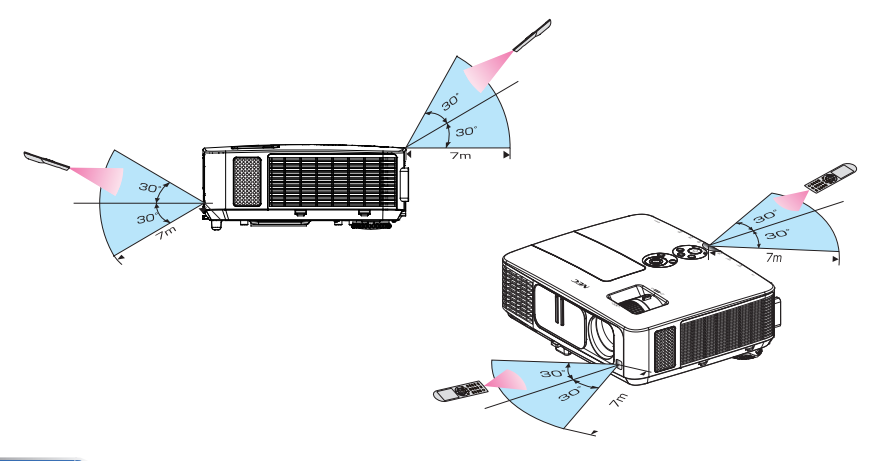

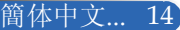

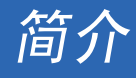

## 使用可下载软件

<span id="page-21-0"></span>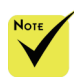

 当选择Computer IN作为输入时,会显示 Virtual Remote画面或 工具栏、以及您计算机 的画面。

 使用随附的计 算机线(VGA)将 COMPUTER IN接口 直接连接到计算机的显

示器输出接口,以使用 Virtual Remote Tool。 如果使用随附计算机线 (VGA)之外的转接开关 或其他线缆,可能导致 信号通讯失败。 VGA线接头:

DDC/CI需要插针12和 15。

 根据您计算机的规 格以及图形适配器或驱 动程序的版本,Virtual Remote Tool有可能不 工作。

 此投影机不支持 **Virtual Remote Tool的** LAN自动搜索功能。为 了连接投影机,需手动 注册一个IP地址。

使用计算机线**(VGA)**操作投影机**(Virtual Remote Tool)**

利用实用软件"Virtual Remote Tool"(可从我们网站[http://](http://www.nec-display.com/dl/en/index.html) [www.nec-display.com/dl/en/index.html](http://www.nec-display.com/dl/en/index.html)下载),可以在您计 算机的屏幕上显示Virtual Remote画面(或工具栏)。

这有助于您通过计算机线(VGA)、串行线或LAN连接来执行一 些操作,如打开或关闭投影机电源、选择信号等。

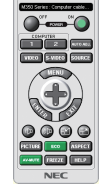

Computer cable (VGA)

 $2.$   $\blacksquare$   $\blacksquare$   $\blacksquare$   $\square$   $\square$ 

Virtual Remote画面 TTL TTL TTL TTL TTL

此部分简要介绍如何准备使用Virtual Remote Tool。 有关如何使用Virtual Remote Tool的信息,请参见Virtual Remote Tool的帮助。(-> 第[19](#page-25-0)页)

- 步骤1: 在计算机中安装Virtual Remote Tool。(-> 第[16](#page-22-0)页)
- 步骤2:将投影机连接到计算机。(-> 第[17](#page-23-0)页)
- 步骤3:启动Virtual Remote Tool。(-> 第[18](#page-24-0)页)

#### 提示:

- Virtual Remote Tool可以使用LAN和串行连接。
- 关于Virtual Remote Tool的更新信息,请访问我们的网站:
- http://www.nec-display.com/dl/en/index.html

#### 提示:

• 此投影机的电脑输入连接器支持DDC/CI(显示数据通道命令接口)。 DDC/CI是一个标准接口,显示器/投影机和计算机之间可通过该接口进行双 向通讯。

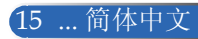

# 简介

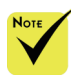

 要安装或卸载程 序,Windows用户 帐户必须具有[管理 员]权限(Windows 8、Windows 7、 Windows Vista和 Windows XP)

◆ 在安装之前, 退出 所有正在运行的程序。 如果其他程序正在运 行,安装可能无法完 成。

#### <span id="page-22-0"></span>步骤1:在计算机中安装Virtual Remote Tool

• 支持的操作系统

Virtual Remote Tool可以在下列操作系统中运行。 Windows 8 \*1、Windows 8 Pro \*1、Windows 8 Enterprise \*1、 Windows 7 Home Basic、Windows 7 Home Premium、Windows 7 Professional、 Windows 7 Enterprise、Windows 7 Ultimate Windows Vista Home Basic、Windows Vista Home Premium、Windows Vista Business、 Windows Vista Enterprise、Windows Vista Ultimate Windows XP Home Edition \*1、Windows XP Professional \*1

\*1: 为了运行Virtual Remote Tool,需安装"Microsoft .NET Framework Version 2.0"。Microsoft网站提供Microsoft .NET Framework。在您的计算机中安装 Microsoft NET Framework Version 2.0、3.0或3.5。

1 从我们的网站下载更新的VRT exe文件 (http://www.nec-display.com/dl/en/index.html)。

2 双击VRT. exe图标。

安装程序启动,向导画面显示出来。

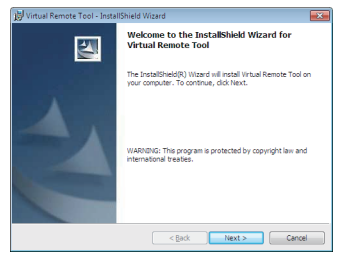

3 单击"下一步"。

"最终用户许可协议"画面显示出来。

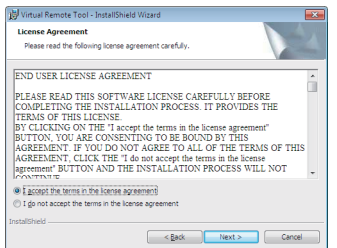

仔细阅读"最终用户许可协议"。

4 如果您同意, 则单击"我接受许可协议中的条款", 然后单击"下一 步"。

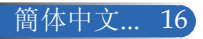

简介

按照安装程序画面中的说明完成安装。

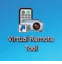

安装完成后,Virtual Remote Tool的快捷方式图标显示出来。

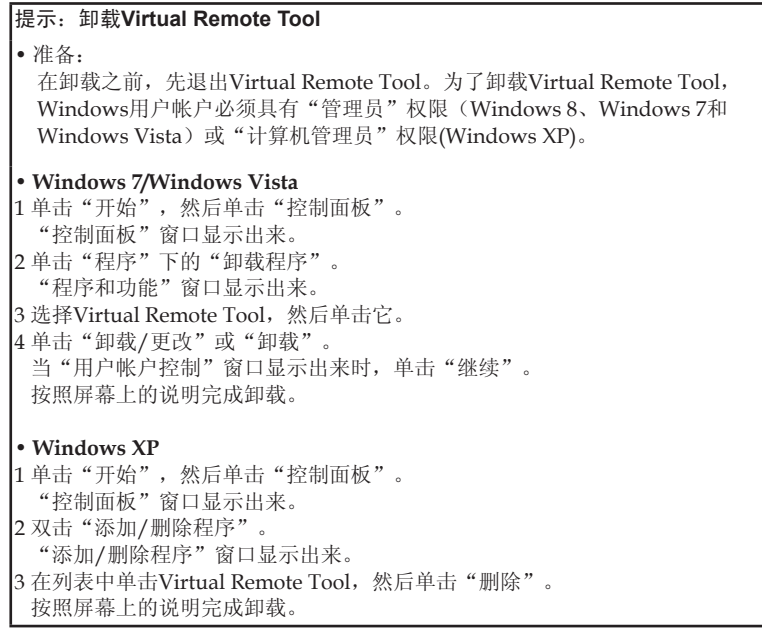

<span id="page-23-0"></span>步骤2:将投影机连接到计算机

- <sup>1</sup> 使用随附的计算机线(VGA)将投影机的电脑输入连接器直接连接到计 算机的显示器输出接口。
- 2 将随附电源线的两端分别连接到投影机的AC输入和墙壁电源插座。 投影机此时处于待机状态。

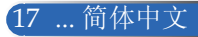

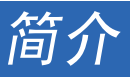

提示:

• Virtual Remote Tool初次启动时,会显示"Easy Setup"窗口以浏览 您的连接。

<span id="page-24-0"></span>步骤3:启动Virtual Remote Tool

从快捷方式图标启动

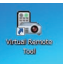

从"开始"菜单启动

单击[开始] -> [所有程序]或[程序] -> [NEC Projector User Supportware] -> [Virtual Remote Tool] -> [Virtual Remote Tool]。 Virtual Remote Tool初次启动时,会显示Easy Setup窗口。

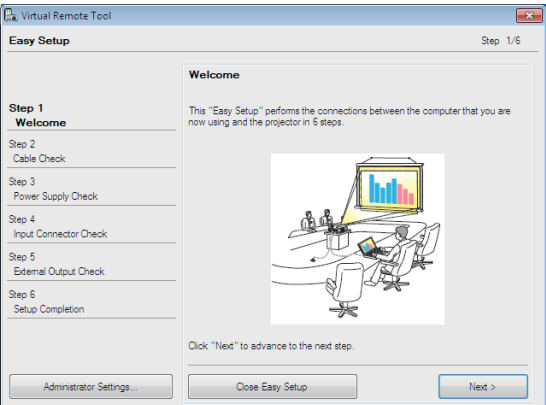

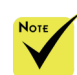

按照屏幕上的说明进行操作。

 在菜单中为"待 机模式"选择了"省 电"时,无法通过计算 机线(VGA)、串行线或 网络(有线LAN)连接 来控制投影机。

Easy Setup完成后,显示Virtual Remote Tool画面。

#### 提示:

• 在显示Virtual Remote Tool画面(或工具栏)时, 也可以不显示"Easy Setup"窗口。

为此,在"Easy Setup"步骤6的画面中,单击以选中"Do not use Easy Setup next time"。

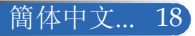

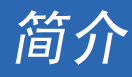

### 退出Virtual Remote Tool

1 单击工具栏中的Virtual Remote Tool图标图。

显示一个弹出菜单。

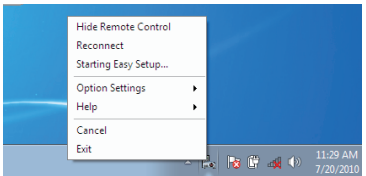

2 单击退出。

Virtual Remote Tool关闭。

#### <span id="page-25-0"></span>查看Virtual Remote Tool的帮助文件

通过工具栏显示帮助文件

1 当Virtual Remote Tool正在运行时,单击工具栏中的Virtual Remote Tool图标。

显示一个弹出菜单。

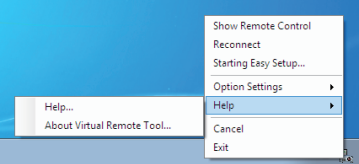

<sup>2</sup> 单击Help。

Help画面显示出来

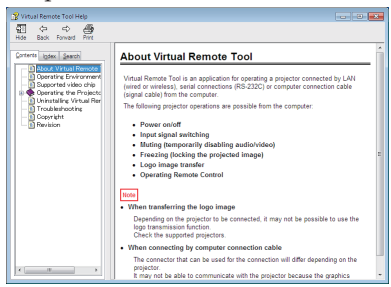

通过"开始"菜单显示帮助文件

单击"开始" -> "所有程序"或"程序" -> "NEC Projector User Supportware" -> "Virtual Remote Tool",然后单击此文件夹中 的"Virtual Remote Tool Help"。 Help画面显示出来。

19 ... 简体中文

# 简介

## 通过**LAN**控制投影机

## **(PC Control Utility Pro 4 for Windows/PC Control Utility Pro 5 for Mac OS)**

**[**在**Windows**中使用**]**

利用实用软件"**PC Control Utility Pro 4**"(可从我们的网站 **http://www.nec-display.com/dl/en/index.html**下载),可以在 计算机上通过**LAN**来控制此投影机。

控制功能

开机/关机、信号选择、画面冻结、画面静音、音频静音、调 整、错误消息通知、事件时间表。

 当投影机处于待机 状态时, PC Control Utility Pro4的错误提示 功能不能使用。

为了在待机状态下也能 使用此功能,可以使用 此投影机的电子邮件提 醒功能。(-> 第49页)

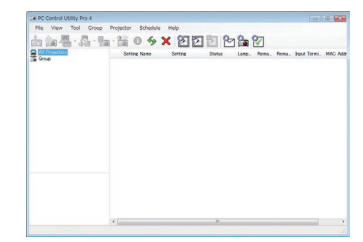

**PC Control Utility Pro 4**的画面

此部分简要介绍如何准备使用PC Control Utility Pro 4。有关如何使用 PC Control Utility Pro 4的信息, 请参见PC Control Utility Pro 4的帮 助。(-> 第22页)

- 步骤1: 在计算机中安装PC Control Utility Pro 4。 (-> 第21页)
- 步骤2:将投影机连接到LAN。(-> 第22页)
- 步骤3: 启动PC Control Utility Pro 4。(->第22页)

#### |提示:

- PC Control Utility Pro 4可以使用串行连接。
- 有关PC Control Utility Pro 4的更新信息,请访问我们的网站:
	- http://www.nec-display.com/dl/en/index.html

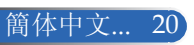

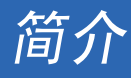

步骤1:在计算机中安装PC Control Utility Pro 4

• 支持的操作系统 - PC Control Utility Pro 4可以在下列操作系统中运 行。

Windows 8 \*1、Windows 8 Pro \*1、Windows 8 Enterprise \*1、 Windows 7 Home Basic、Windows 7 Home Premium、Windows 7 Professional、Windows 7 Enterprise、Windows 7 Ultimate Windows Vista Home Basic、Windows Vista Home Premium、 Windows Vista Business、Windows Vista Enterprise、Windows Vista Ultimate

Windows XP Home Edition \*1、Windows XP Professional \*1

\*1: 为了运行PC Control Utility Pro 4,需安装"Microsoft .NET Framework Version 2.0"。Microsoft网站提供Microsoft .NET Framework版本。在您的计算 机中安装Microsoft .NET Framework Version 2.0、3.0或3.5。

1 将您的计算机连接到Internet,然后从我们的网站下载更新的PCCUP4 exe文件(http://www.nec-display.com/dl/en/index.html)。

2 双击PCCUP4. exe图标。

安装程序启动,向导画面显示出来。

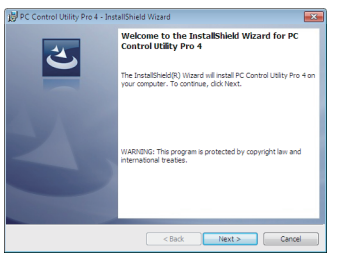

 $3$  单击" $\nabla$ 一步"。

"最终用户许可协议"画面显示出来。

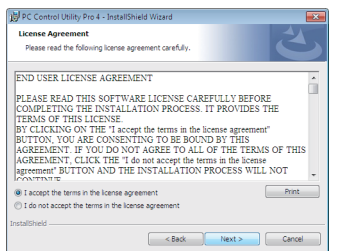

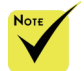

 要安装或卸载程 序,Windows用户 帐户必须具有[管理 员]权限(Windows 8、Windows 7、 Windows Vista和 Windows XP)

 在安装之前,退出 所有正在运行的程序。 如果其他程序正在运 行,安装可能无法完 成。

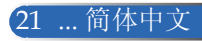

简介

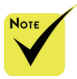

 为了使用PC Control utility Pro 4的时间表功能, 您的 计算机必须处于运行 状态,而不能处于待 机/睡眠模式。在运 行计划程序之前,在 Windows的"控制面 板"中选择"电源选 项",禁用其待机/睡 眠模式。

[示例] Windows 7: 选择"控制面板" -> "系统和安全" -> "电源选项" -> "更 改计算机睡眠时间" -> "使计算机进入睡眠状 态" -> "从不"。 在菜单中为"待 机模式"选择了"省 电"时,无法通过串行 线或网络(有线LAN) 连接来控制投影机。 ◆ 此投影机不支持PC

Control Utility Pro 4的 LAN自动搜索功能。为 了连接投影机,需手动 注册一个IP地址。

仔细阅读"最终用户许可协议"。

4 如果您同意, 则单击"我接受许可协议中的条款", 然后单击"下一 步"。

按照安装程序画面中的说明完成安装。

#### 提示:卸载**PC Control Utility Pro 4**

• 卸载PC Control Utility Pro 4时, 执行与"卸载Virtual Remote Tool"中所述 相同的过程。将"Virtual Remote Tool"当作"PC Control Utility Pro 4"即 可(-> 第19页)

步骤2:将投影机连接到LAN

参照第25页"连接投影机"和第49-50页"如何使用Web浏览器控制 投影机"的说明,将投影机连接到LAN。

步骤3: 启动PC Control Utility Pro 4

单击"开始" -> "所有程序"或"程序" -> "NEC Projector User Supportware" -> "PC Control Utility Pro 4" -> "PC Control Utility Pro 4"。

#### 提示:查看**PC Control Utility Pro 4**的帮助

```
• 在PC Control Utility Pro 4运行时显示其帮助文件。
 在PC Control Utility Pro 4窗口中,依次单击"帮助 (H)" -> "帮助 (H)"。
 显示一个弹出菜单。
• 通过"开始"菜单显示帮助文件。
 单击"开始" -> "所有程序"或"程序" -> "NEC Projector User Sup-
 portware" -> "PC Control Utility Pro 4" -> "PC Control Utility Pro 4
 Help"。
 "帮助"画面显示出来。
```
#### **PC Control Utility Pro 5 for Mac OS**

步骤1:在计算机中安装PC Control Utility Pro 5

- 1 将您的计算机连接到Internet, 然后访问我们的网站(http://www.necdisplay.com/dl/en/index.html)。
- <sup>2</sup> 从我们的网站下载更新的PC Control Utility Pro <sup>5</sup>。
- 3 在Finder中, control-单击("control" + 单击)或右键单击PC Control Utility Pro 5.mpkg。
- 4 在随后出现的关联菜单中,选择顶部的"打开"。
- 5 单击对话框中的"打开"。如有提示, 则输入管理员名称和密码。

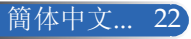

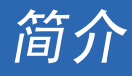

安装程序启动。

 $6$  单击Next $($ 下一步)。

END USER LICENSE AGREEMENT(最终用户许可协议)画面显示 出来。

7 阅读END USER LICENSE AGREEMENT (最终用户许可协议), 然 后单击Next(下一步)。

确认窗口显示出来。

8 单击I accept the terms in the license agreement (我接受许可协议中的 条款)。

按照安装程序画面中的说明完成安装。

步骤2:将投影机连接到LAN

参照"连接投影机"(->第25页)中的说明,将投影机连接到LAN

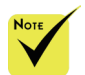

 为了使用PC Control utility Pro 5的 时间表功能,您的计算 机必须处于运行状态, 而不能处于睡眠模式。 在运行计划程序之前, 在Mac的"系统偏好设 置"中选择"节能", 禁用其睡眠模式。

 在菜单中为[待机 模式]选择了[省电]时, 无法通过网络开启投影 机。

步骤3: 启动PC Control Utility Pro 5

1. 在Mac OS中打开您的Applications文件夹。

2. 单击"PC Control Utility Pro <sup>5</sup>"文件夹。

3. 单击"PC Control Utility Pro <sup>5</sup>"图标。

PC Control Utility Pro <sup>5</sup>启动。

#### 提示:查看**PC Control Utility Pro 5**的帮助

```
• 在PC Control Utility Pro 5运行时显示其帮助文件。
```
- 在菜单栏中, 依次单击"Help" → "Help"。
- Help(帮助)画面显示出来
- 通过Dock显示帮助
	- 1. 在Mac OS中打开"Application Folder"。
	- 2. 单击"PC Control Utility Pro 5"文件夹。
	- 3. 单击"PC Control Utility Pro 5 Help"图标。

Help(帮助)画面显示出来。

#### 提示:卸载软件程序

- 1. 将"PC Control Utility Pro 5"文件夹拖到废纸篓图标。
- 2. 将PC Control Utility Pro 5的配置文件拖到废纸篓图标。
- PC Control Utility Pro 5的配置文件位于"/Users/<your user name(您的用 户名称)>/Application Data/NEC Projector User Supportware/PC Control Utility Pro  $5"\oplus$ .

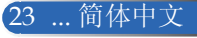

<span id="page-30-0"></span>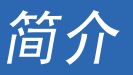

## 观看**3D**图像

此投影机可为戴着LCD快门眼镜(市场有售)的用户提供3D图像。

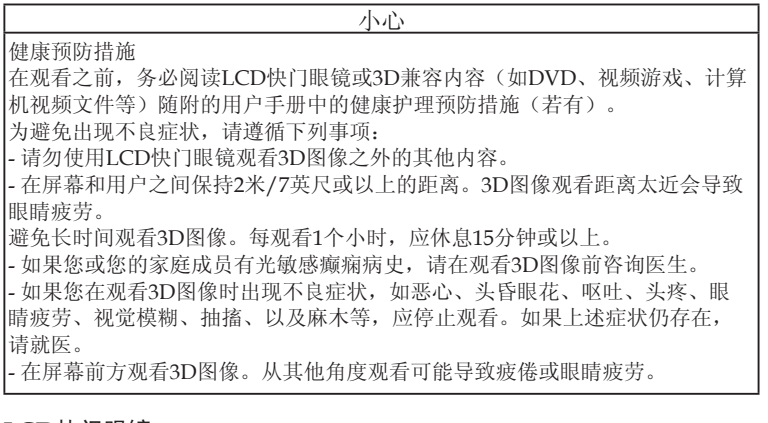

#### **LCD**快门眼镜

- 使用市场销售的且符合下列要求的3D眼镜:
- DLP® Link兼容
- 支持垂直刷新率最高144 Hz。

#### 通过投影机观看**3D**图像的步骤

- 1. 将投影机连接到视频设备。
- 2. 开启投影机,显示屏幕菜单。
- 3. 在[屏幕]标签中选择[3D 设置], 然后为[3D]选择[开]。
- 必要时, 设置[3D 反转]和[3D 结构]。(参见第41页)
- 4. 播放3D兼容内容,使用投影机显示图像。
- 5. 戴上LCD快门眼镜观看3D图像。
- 有关的详细信息,另请参见LCD快门眼镜随附的用户手册。

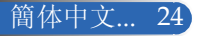

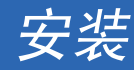

# 连接投影机

## 连接计算机/笔记本电脑

<span id="page-31-0"></span>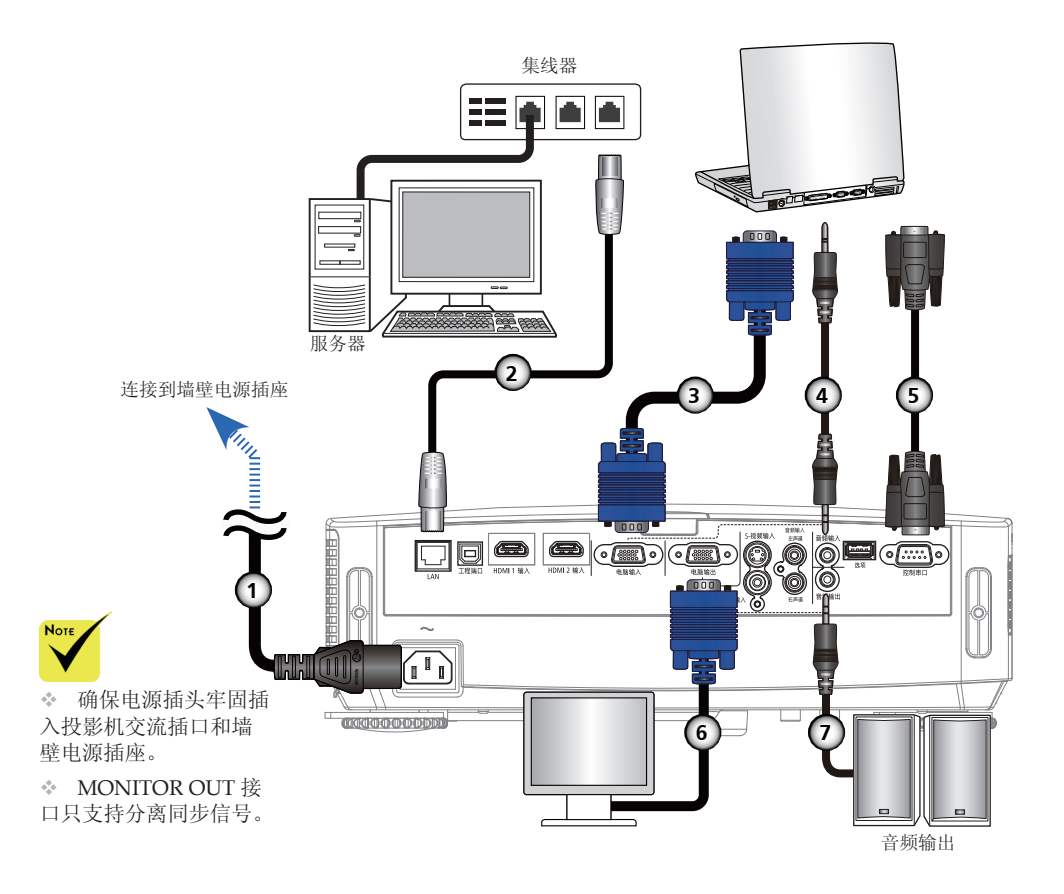

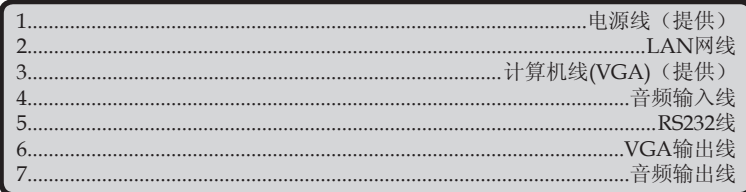

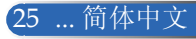

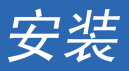

## 连接到视频源

<span id="page-32-0"></span>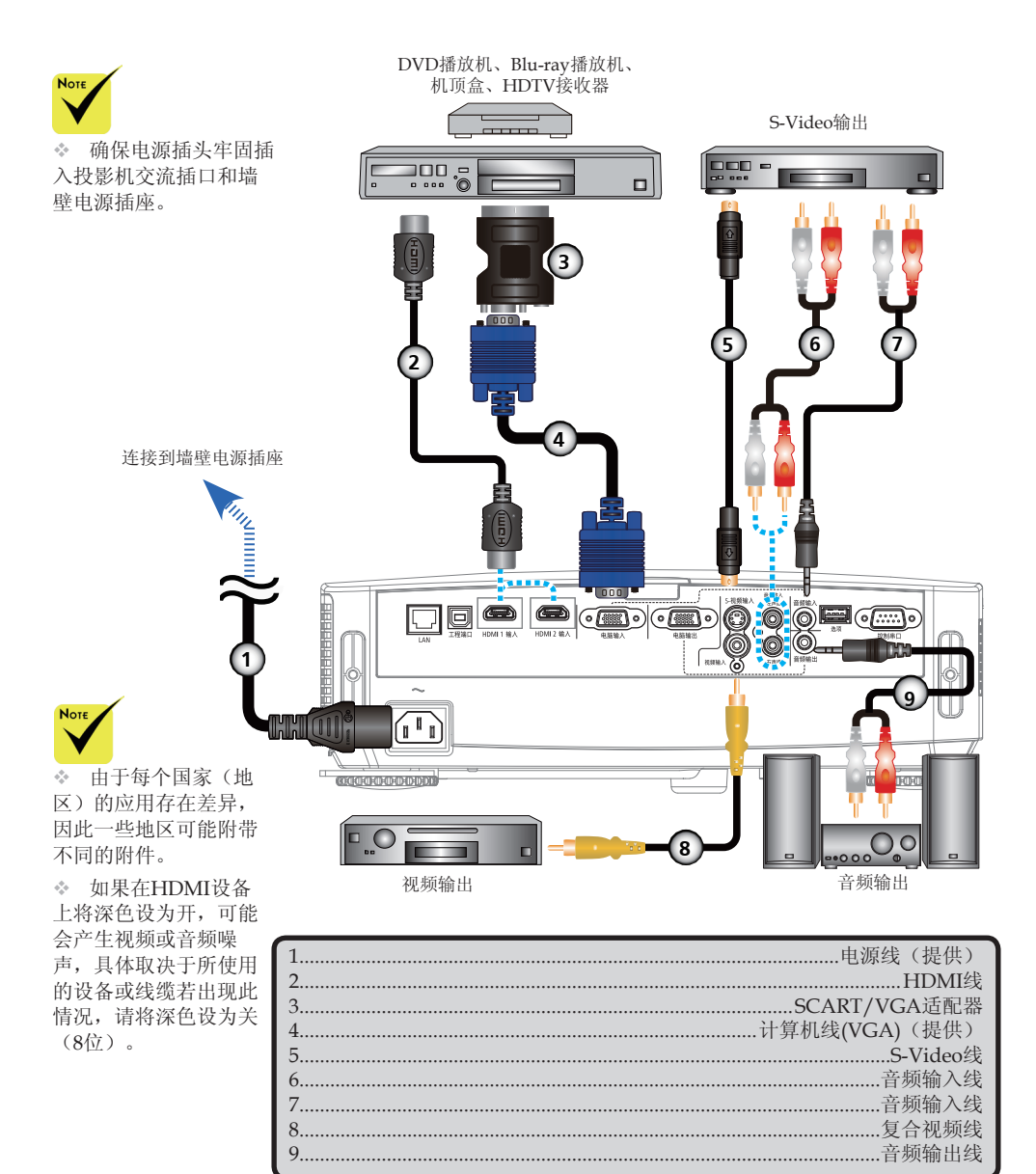

HDMI线: 使用高速HDMI®线。

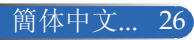

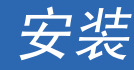

# 打开**/**关闭投影机电源

## 打开投影机电源

1. 滑动镜头盖。❶

Startup菜单。在此菜单 2. 确保电源线和信号线连接牢固。电源指示灯变为红色。(\*)

3. 按遥控器上的电源或控制面板上的(1)打开投影机电源。2 电 源指示灯闪烁蓝色。开机画面(NEC徽标)显示出来,电源 指示灯变成稳定蓝色。

4. 打开输入源(计算机、笔记本电脑、视频播放机等)的电 源。投影机将自动检测输入源。

 如果同时连接了多个输入源,可以使用控制面板上的信号源 按钮或遥控器上的电脑1、视频或HDMI切换输入。

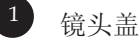

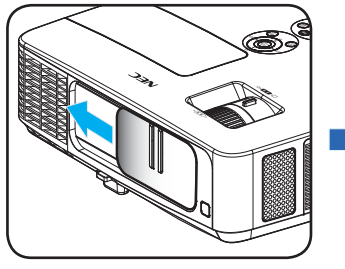

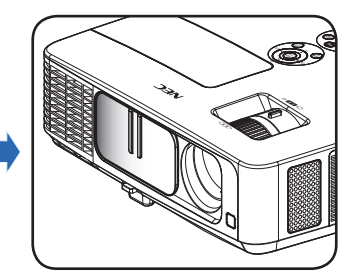

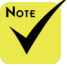

(\*)为"待机模式"选 择"省电"时,电源 LED变为红色;为"待 机模式"选择"正 常"时,电源LED变为 橘黄色。

<span id="page-33-0"></span> 初次开启投影 机时,会显示启动

中,您可以选择菜单语 言。在选择语言时,使 用遥控器上的▲、▼ 、 ▲ 或 ▶ 按钮。选择 您的语言。参见第42页 的"语言"。

 在电源指示灯快速 闪烁蓝色时,不能使用 电源按钮关闭电源。

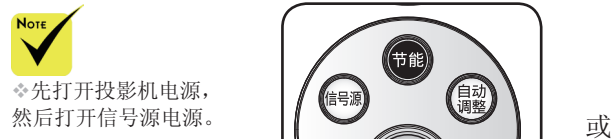

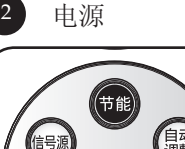

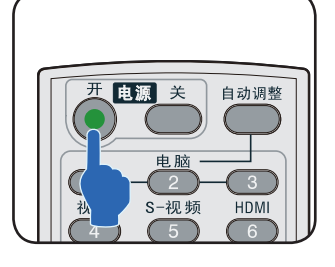

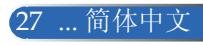

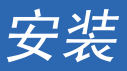

## 关闭投影机电源

<span id="page-34-0"></span>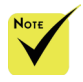

 在电源指示灯快速 闪烁蓝色时,不能使用 电源按钮关闭电源。

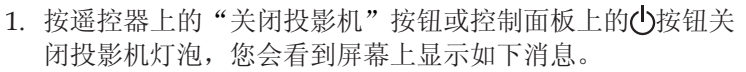

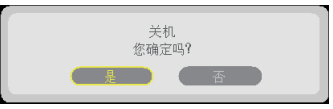

- 2. 再按一次"关闭投影机"按钮进行确认。
- 3. 从电源插座和投影机上拔掉电源线。如果您在观看画面时拔 掉电源线然后希望重新连接电源线,请等待至少1秒钟,之后 再连接电源线。

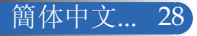

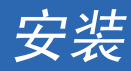

## 警告指示灯

<span id="page-35-0"></span>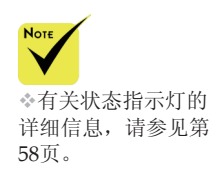

 当状态指示灯闪烁红色时,表示投影机过热。投影机将自动 关机。

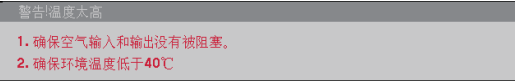

 当灯泡指示灯变为红色,并且屏幕上显示下面的消息时,表 示投影机检测到灯泡接近其使用寿命。看到此消息时,应尽 快更换灯泡。

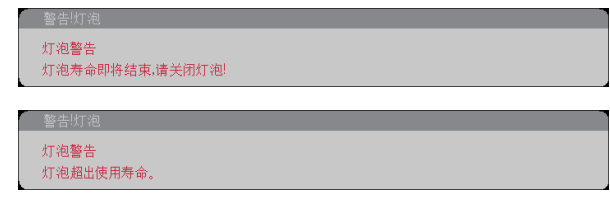

 当状态指示灯闪烁红色,并且屏幕上显示下面的消息时,表 示风扇发生故障。请停止使用投影机,从电源插座上拔掉电 源线,并与您当地的经销商或我们的服务中心联系。

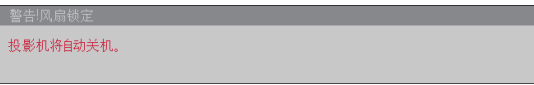

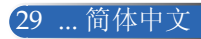
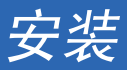

## 调整投影图像

### 调整投影机图像的高度

此投影机配备倾斜底脚和后底脚,用于升高和降低图像使 其占满屏幕。

- 1. 按下倾斜底脚释放按钮。●将图像升高或降低至需要的高度 角度, 然后松开该按钥将倾斜底脚锁定到位。❷
- 2. 逆时针转动后底脚升高投影机, 或顺时针转动降低投影机。  $\bullet$

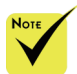

◆ 通过使用倾斜底 脚,此投影机最多可升 高5度。

 每个后底脚都有一 个橡胶垫,用于固定后 底脚。橡胶垫取下后可 降低高度。需要重新提 升高度时,将橡胶垫装 回后底脚上。

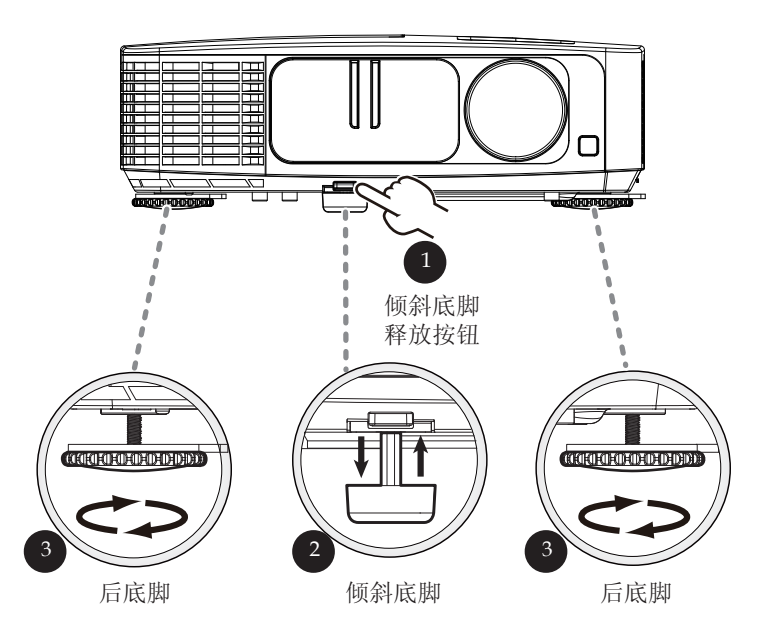

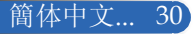

安装

### 调整投影机的变焦**/**聚焦

您可以调整变焦环以放大或缩小图像。为使图像聚焦,可以旋转 调焦环直到图像清晰。此投影机的聚焦范围是32到474英寸 (0.82到12.0米)机械行程。

变焦杆

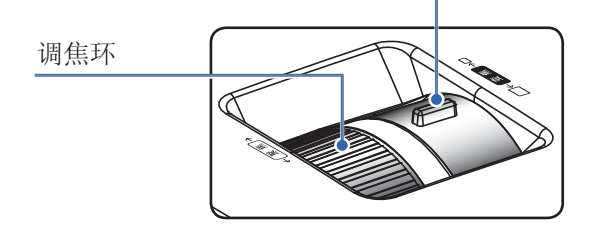

调整投影图像尺寸

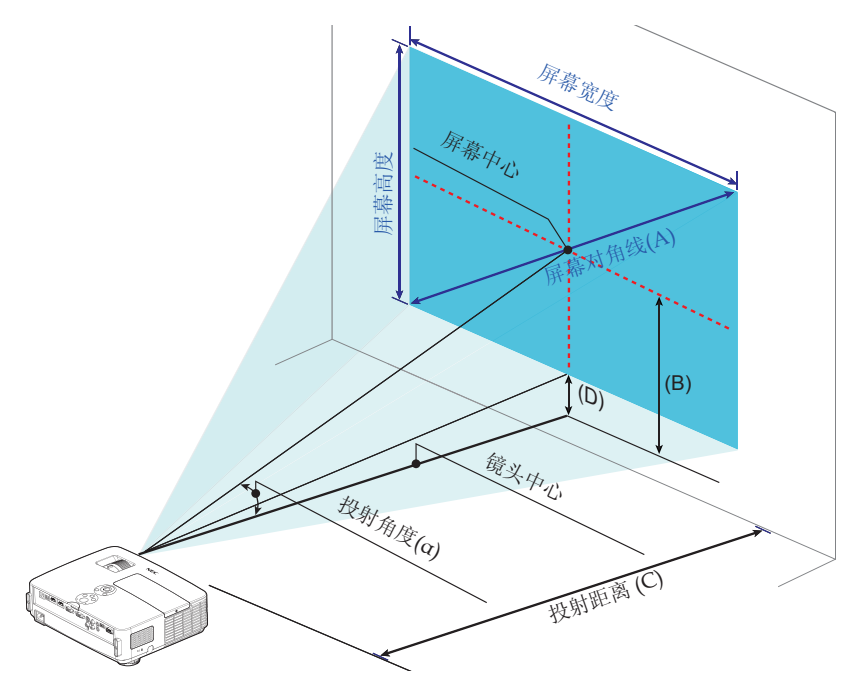

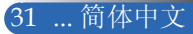

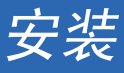

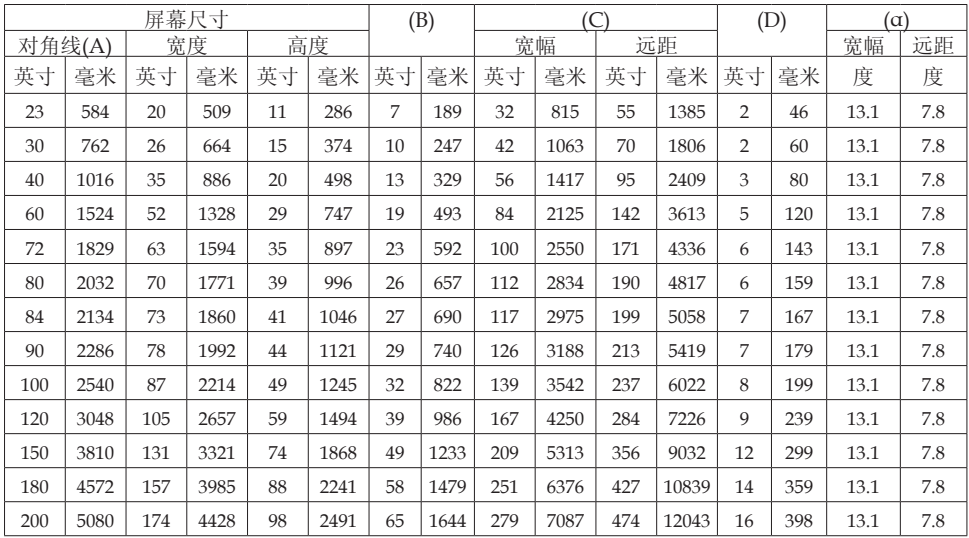

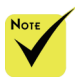

此图仅供用户参考。

表中的值是设计值,可能与实际值存在差异。

 B=镜头中心和屏幕中心之间的垂直距离 C=投射距离 D=镜头中心和屏幕底边(放在桌面上时是屏幕顶边)之间的垂直距离 α=投射角度

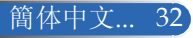

# 屏幕显示**(OSD)**

此投影机提供一个多语言屏幕显示(OSD)菜单,可以通过它 调整图像和更改各项设置。

### 操作方法

- 1. 如要打开OSD,按遥控器上的菜单按钮。
- 2. 在显示OSD时, 使用 ▲ 参钮选择主菜单中的项目。在特定页上进 行选择时,按 按钮进入子菜单。
- 3. 使用 ▲ ▼ 按钮在子菜单中选择所需的项目, 使用 ▲ 或 ▶ 按钮调整 设置。
- 4. 在子菜单中选择所需的项目, 然后按"决定"按钮进入另一个子菜 单。调整后,按菜单按钮关闭子菜单。
- 5. 调整完设置后,按菜单或退出按钮返回主菜单。
- 6. 如要退出,再按一次菜单按钮。OSD将关闭,投影机自动保存新的 设置。

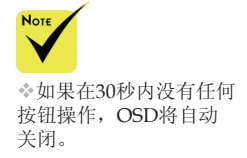

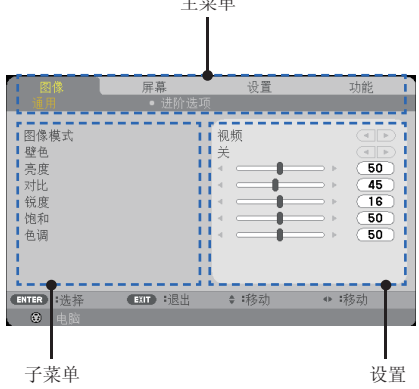

主菜单

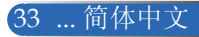

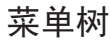

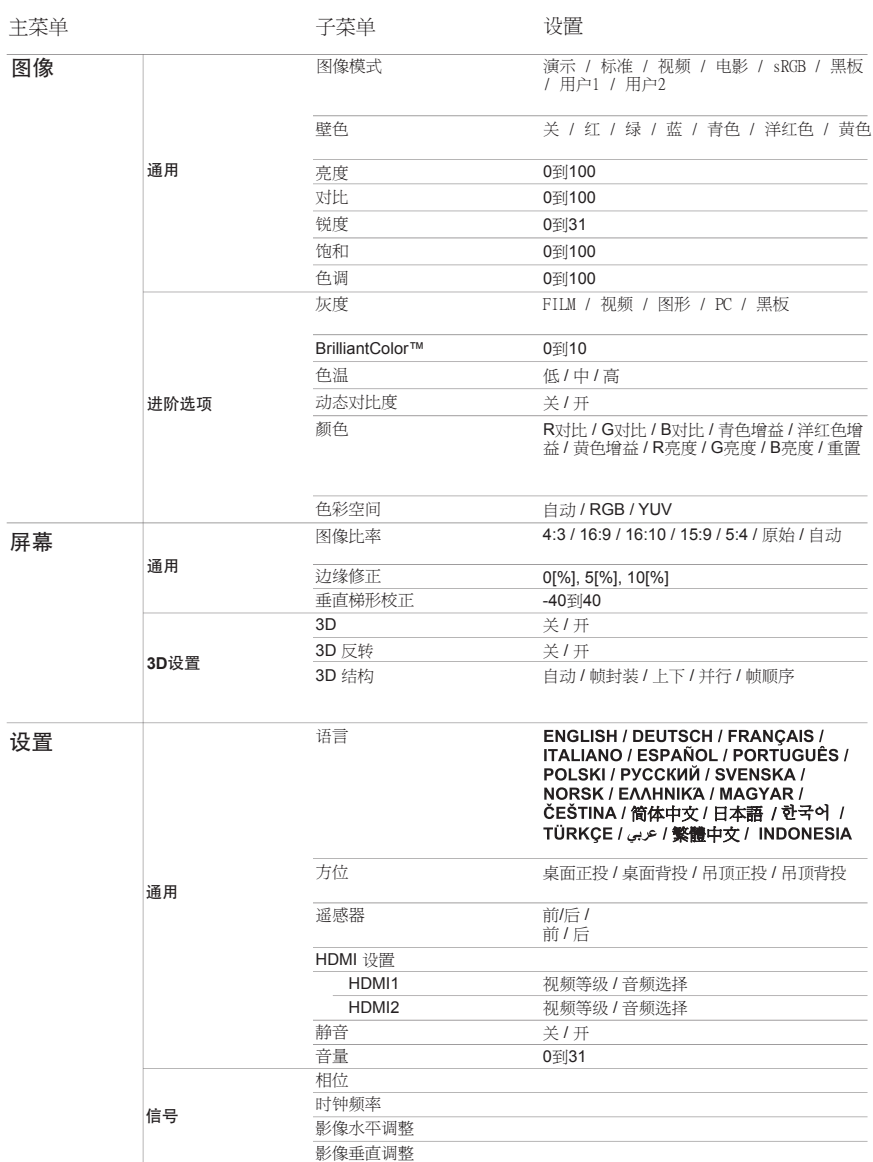

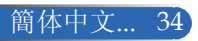

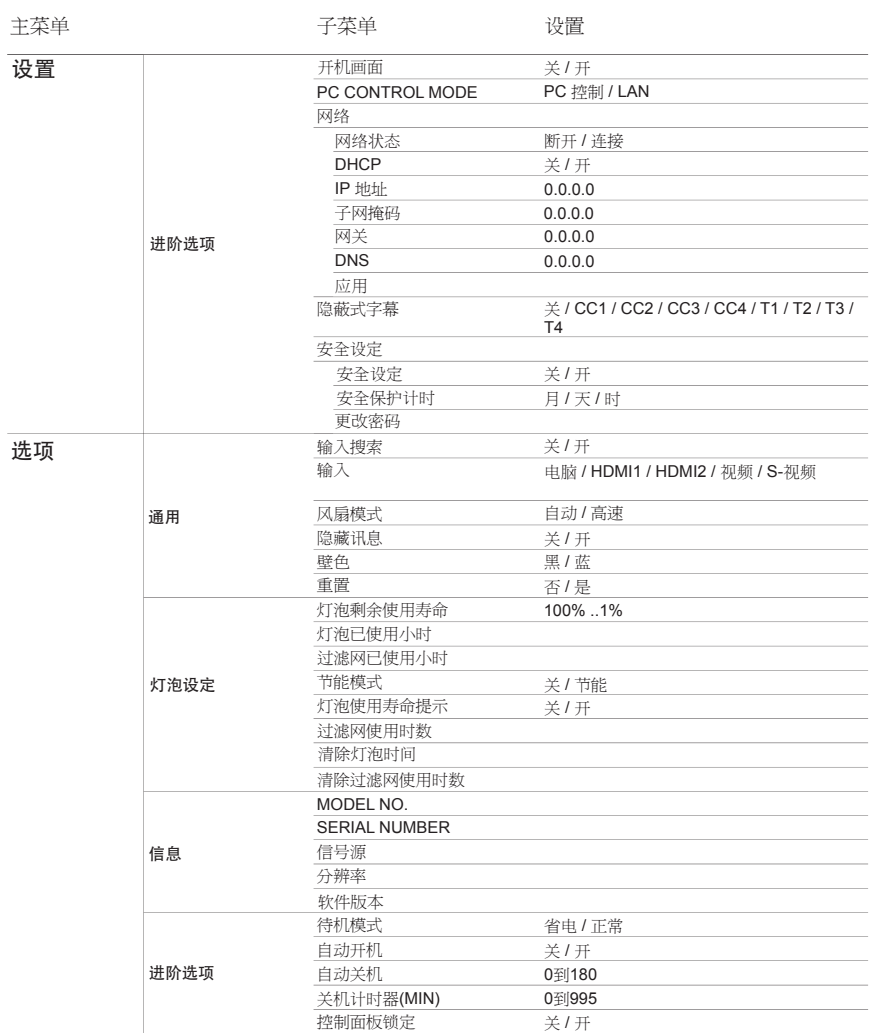

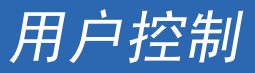

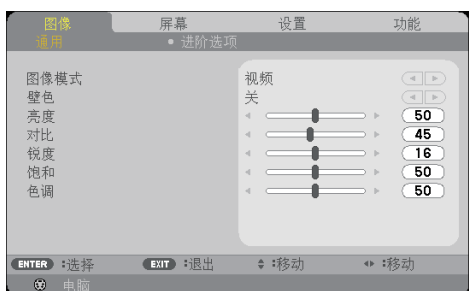

图像模式

图像 **|** 通用

- 对于许多类型的图像,投影机里有很多已经优化了的出厂预置。使用 ■ 或 ▶ 按钮选择项目。
- 演示:适合计算机或笔记本电脑。
- 标准:最大化PC输入的亮度。
- 视频:在正常观看电视节目时,推荐此模式。
- 电影:适合家庭影院。
- ▶ sRGB: 标准化精确色彩。
- 黑板:当投影到黑板(绿色)时,应选择该模式,以实现最佳色 彩设置。
- ▶ 用户1 / 用户2: 记忆用户设置。

#### 壁色

根据墙面状况,使用此功能选择合适的颜色。它将补偿由于墙面颜色 而导致的颜色偏差,从而显示正确的图像色调。

#### 亮度

调整图像的亮度。

- ▶ 按 ◀ 按钮使图像变暗。
- ▶ 按 ▶ 按钮使图像变亮。

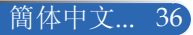

### 对比

对比度控制图片最亮和最暗部分之间的差异程度。调整对比度会变更 图像中的黑白颜色比例。

- 按 按钮降低对比度。
- ▶ 按▶ 按钮提高对比度。

#### 锐度

调整图像的清晰度。

- 按 按钮降低清晰度。
- ▶ 按▶ 按钮提高清晰度。

#### 饱和

将视频图像从黑白调整为完全饱和的颜色。

- ▶ 按 ◀ 按钮降低图像饱和度。
- ▶ 按 ▶ 按钮提高图像饱和度。

#### 色调

调整红绿色平衡。

- 按 按钮增加图像中的绿色数量。
- ▶ 按 ▶ 按钮增加图像中的红色数量。

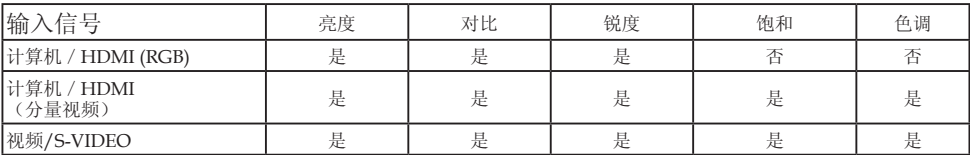

是=可调整,否=不可调整

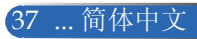

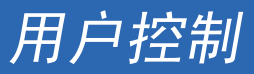

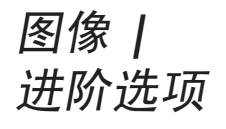

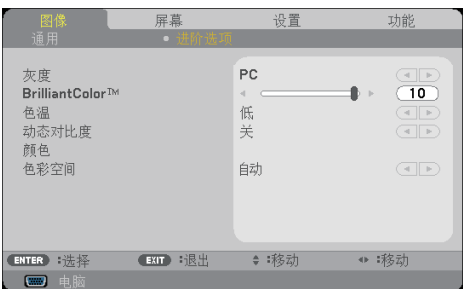

#### 灰度

这使您可以选择经过微调的灰度表,以便根据输入源提供最佳图像 质量。

- ▶ FILM: 话合家庭影院。
- ▶ 视频: 适合视频或TV输入源。
- 图形:适合图像输入源。
- PC:适合计算机输入源。
- 黑板:适合在黑板上显示。

#### BrilliantColor™

此可调项目采用新的色彩处理算法和系统级增强功能,可以在提供 逼真、鲜明色彩的同时提高亮度。范围是0到10。如果希望更进一 步增强图像,可以向最高设置方向调整。如果要让图像平缓自然一 些,可以向最低设置方向调整。

色温

调整色温。色温越高,屏幕看上去越冷;色温越低,屏幕看上去越 暖。

#### 动态对比度

开启此项目后,可以将对比度调整至正确程度。

#### 颜色

按"决定"进入下一个菜单(如下所示),然后使用 ▲ 或 ▼ 按钮 选择项目。

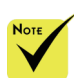

 当为"图像模 式"选择"标 准"或"sRGB"时, 不能使用色温。

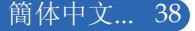

- ▶ R对比 / G对比 / B对比 / R亮度 / G亮度 / B亮度 / 青色增益 / 洋红色增益 / 黄色增益: 使用 < 或 → 按钮选择红色、绿色、蓝 色、青色、洋红色和黄色。
- 重置:选择"是"恢复颜色调整的出厂默认设置。

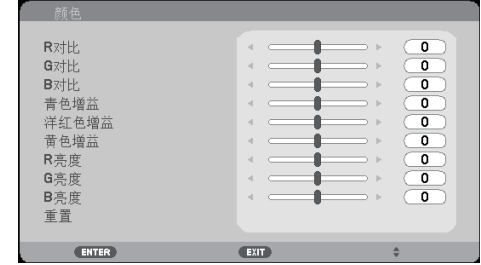

色彩空间

从自动、RGB或YUV中选择相应的颜色矩阵类型。

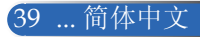

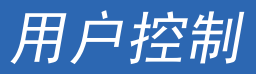

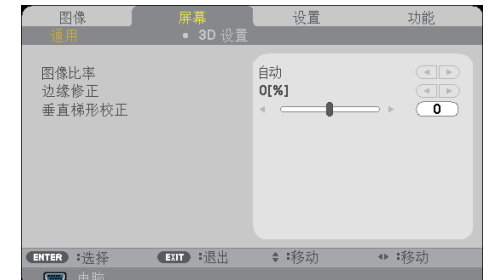

#### 图像比率

屏幕 **|** 通用

使用此功能选择所需的画面比例。

- ▶ 4:3: 此比例适合4×3输入源。
- ▶ 16:9: 此比例适合16x9输入源, 如针对宽屏电视的HDTV和增强的 DVD。
- ▶ 16:10: 此比例适合16×10输入源, 如宽屏笔记本电脑。
- ▶ 15:9: 此比例适合非16x9、宽屏输入源以及利用外部16x9镜头以全 分辨率显示1.67:1比例的用户。
- ▶ 5:4: 此比例适合5×4输入源。
- 原始:此比例显示原始图像而没有任何缩放。
- 自动:自动选择合适的显示比例。

#### 边缘修正

边缘修正功能可以去除视频图像中的噪点。对图像进行过扫描以去除 视频源边缘上的视频编码噪点。

#### 垂直梯形校正

按 ◀ 或 ▶ 按钮调整图像垂直失真。如果图像看起来是梯形, 此选项 有助于使图像变矩形。

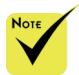

 每个I/O分别有不同 的"边缘修正"设 置。

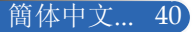

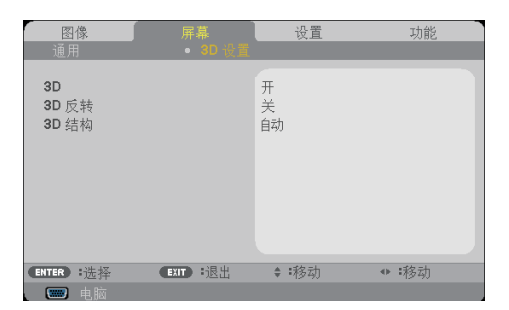

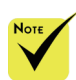

构"。

#### 仅当3D启用时, 可以使用"3D 反 转"和 "3D 结

#### 3D

屏幕 **|**

**3D** 设置

选择"开"可以为3D图像开启此项目。(默认设置: 关) 3D反转

 为观看3D,需要有 兼容的3D输入源、 3D内容以及主动式 快门眼镜。

选择"开"时反转左右帧的内容。

对于默认的帧内容,选择"关"。

### 3D结构

调整3D格式以正确显示3D内容。

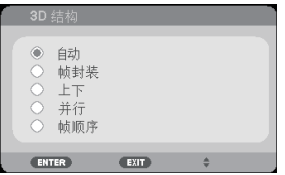

提示:支持3D的信号

- PC信号: 1024x768@60/120Hz、 1280x720@60Hz 1280x800@60/120Hz
- 视频信号: 480i@60Hz
- HDMI信号: 720p (帧封装) 1280x720@50/60 1080p (帧封装) 1920x1080@24 720p (上下) 1280x720@50/60 720p (上下) 1280x720@24 1080i (并行(平分)) 1280x720@50(25)/60(30)

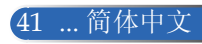

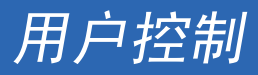

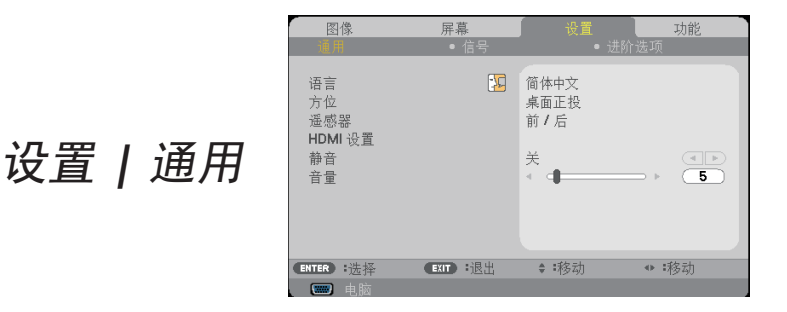

语言

选择多语言OSD菜单。按 《或▶按钮进入子菜单, 然后使用 ▲ 或 按钮选择所需的语言。按"决定"完成选择。

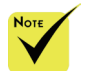

 桌面背投和吊顶背 投使用透明屏幕。

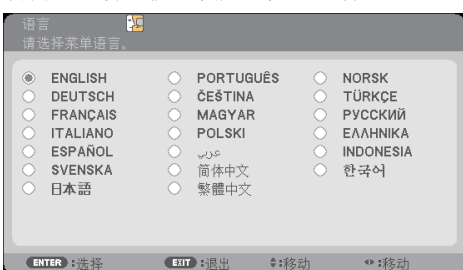

方位

桌面正投:

这是默认选择。图像直线投影到屏幕上。

- 桌面背投: 当选择时,图像反转。
- 吊顶正投: 当选择时,图像上下颠倒。
- 吊装背投

当选择时,图像反转并上下颠倒。

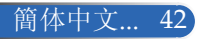

遥感器

选择遥感器位置。

#### HDMI 设置

使用此功能设置HDMI1/HDMI2

- ▶ 视频等级: 选择"自动"时自动检测视频电平。如果自动检测 效果不佳,可以选择"正常"禁用HDMI设备的"放大"功能, 或者选择"放大"提高图像对比度并增加暗色区域的细节。
- 音频选择:使用此功能选择音频
	- 源: "HDMI1"、"HDMI2"或"电脑"。

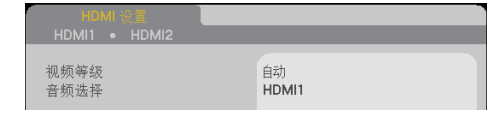

静音

- 选择"开"时开启静音。
	- 选择"关"时关闭静音。

音量

- ▶ 按 《按钮减小音量。
- ▶ 按▶ 按钮增大音量。

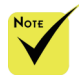

 仅HDMI输入源 支持"HDMI 设 置"。

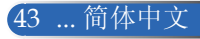

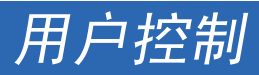

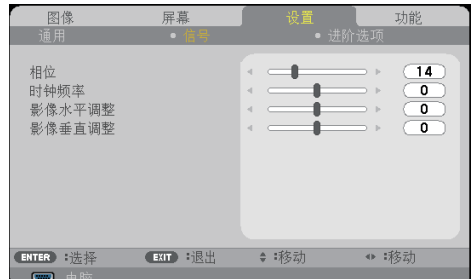

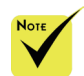

#### ☆ 仅模拟VGA (RGB)信号支持"信 号"。

### 相位

同步显示和图形卡两者的信号时序。如果图像不稳定或闪烁,可以 使用此功能进行修正。

#### 时钟频率

更改显示数据的频率,使其与计算机图形卡的频率匹配。仅当图像 看起来垂直闪烁时,使用此功能。

#### 影像水平调整

设置 **|** 信号

- 按 按钮向左移动图像。
- ▶ 按 ▶ 按钮向右移动图像。

#### 影像垂直调整

- 按 按钮向下移动图像。
- ▶ 按 ▶ 按 钮向 上移动图像。

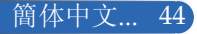

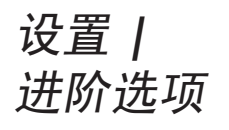

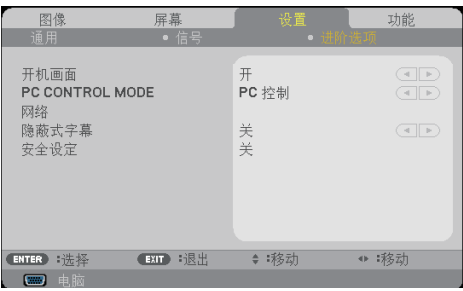

开机画面

使用此功能显示开机画面(NEC徽标)。

- ▶ 开: 显示NEC徽标。
- ▶ 关: 不显示NEC徽标。

### PC CONTROL MODE

- ▶ PC 控制: 允许通过PC对各个投影机进行控制。 (默认设置)
- ▶ LAN: 允许使用Web浏览器(Internet Explorer)通过网络来控制 投影机。

网络

参见第48-50页。

隐蔽式字幕

使用此功能来启用隐蔽式字幕和激活隐蔽式字幕菜单。选择一个合适的 隐蔽式字幕选项:关、CC1、CC2、CC3、CC4、T1、T2、T3和T4。

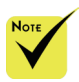

 在菜单中为"待机 模式"选择了"省 电"时,若投影机 处于待机模式,将 无法从外部设备控 制投影机。

45 ... 简体中文

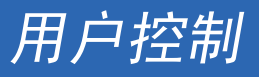

安全设定

- ▶ 关: 如果选择"关", 则在开启投影机时不需要进行密码验证。
- ▶ 开: 如果选择"开", 则在开启投影机时使用安全验证。

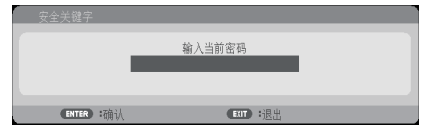

■ 初次:

- 1. 密码是4位,默认值是"1234"。(初次使用时)
- 2. 使用遥控器上的数字按钮输入密码, 然后按"决定"确认密 码。

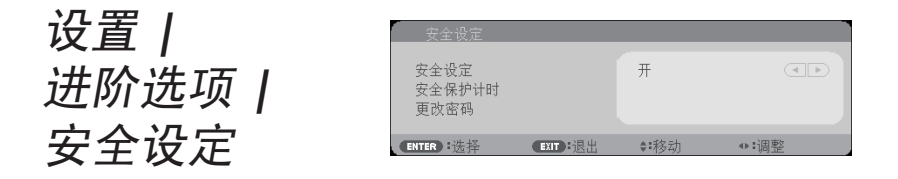

#### 安全保护计时

使用此功能设置投影机可以使用多长时间(月/天/时)。经过此时间后, 会提示您重新输入密码。

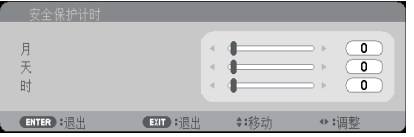

在投影机关闭并重新开启后,"安全保护计时"将重新开始倒计时。

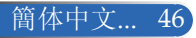

#### 更改密码

- 1. 按"决定"进入"安全关键字"设置。
- 2. 密码必须是4位。
	- 当前密码

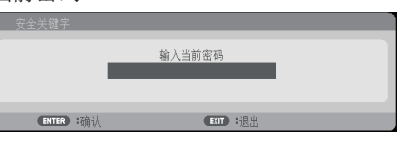

3. 使用遥控器上的数字按钮输入您的旧密码, 然后按"决定"确认 您的密码。

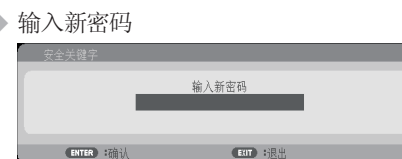

4. 使用遥控器上的数字按钮输入您的新密码,然后按"决定"确认 您的密码。

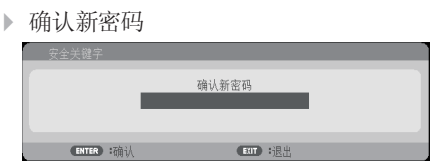

- 5. 再次输入新密码,然后按"决定"进行确认。
- ▶ 如果连续3次输入错误密码,投影机将自动关机。(在开启投影机 时。)
- 如果您忘记了密码,请联系当地办事机构寻求支持。

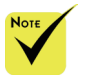

 密码默认值 是"1234"(初次 使用时)。

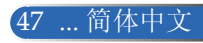

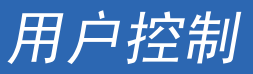

设置 **|** 网络状态 连接 DHCP  $\frac{\lambda-\ell}{\lambda}$ IP 地址 000.000.000.000 进阶选项 **|** 子网掩码 000.000.000.000 网关 000.000.000.000 应用 网络**ENTER**  $EAT$ 

网络状态

显示网络连接状态。(默认设置:断开)

#### DHCP

使用此功能选择所需的开机画面。如果更改了设置,当退出OSD菜 单时,新设置将在下一次打开时生效。

开:自动从外部DHCP服务器为投影机分配IP地址。

关:手动分配IP地址。

#### IP 地址

选择IP地址。

子网掩码

选择子网掩码。

网关

选择投影机所连网络的默认网关。

应用

按"决定"应用所作的选择。

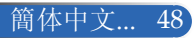

用户控制

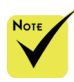

### 如何使用**Web**浏览器控制投影机

1. 开启DHCP以便让DHCP服务器自动分配IP,或者手动输入所需的 网络信息。

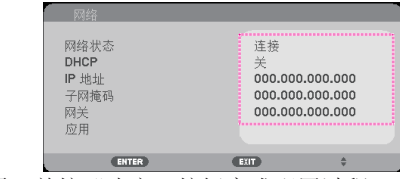

- 2. 选择"应用"并按"决定"按钮完成配置过程。
- 3. 打开Web浏览器, 在地址栏键入与OSD LAN画面所设定相同的IP 地址,Web页将如下所示:

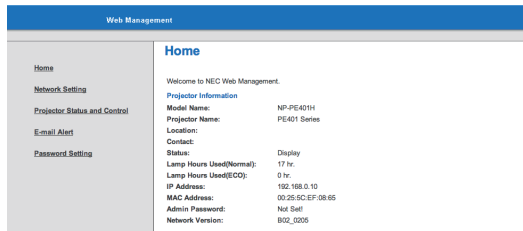

4. 打开 "Projector Status and Control(投影机状态和控制)"以控制 投影机。

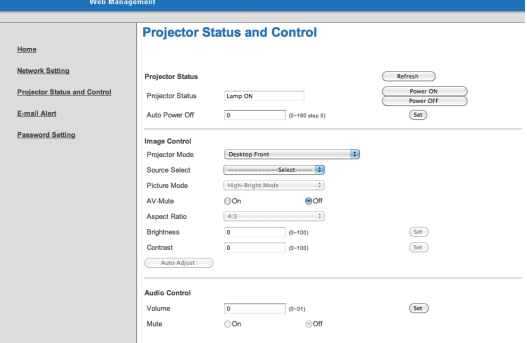

#### 当从计算机直接连接到投影机时

步骤1: 从投影机的LAN功能找到一个IP地址(默认值: 192.168.0.10)。

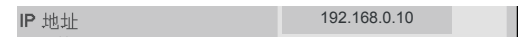

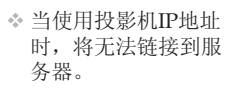

◆ PILink: 为PILink设 置一个密码。

PJLink是一个标准 化协议,用于控 制不同制造商的 多台投影机。此 标准协议由Japan Business Machine and Information System Industries Association (JBMIA)在2005年制 定。 此投影机支持PJLink

Class 1的所有命令。

 $*$  AMX BEACON:

当连接到AMX的 NetLinx支持的网 络时,开启或关 闭从AMX Device Discovery进行检 测。

 CRESTRON ROOMVIEW兼容 性:

> 此投影机支持 **CRESTRON** ROOMVIEW, 允许 从一台计算机或控制 器来管理和控制网络 中连接的多台设备。

> 有关的详细信息,请 访问http://www. crestron.com

用户控制

- 步骤2: 选择"应用",然后按遥控器或控制面板上的"决定"按钮提交功能,或者按遥 控器或控制面板上的菜单按钮退出。
- 步骤3:如要打开网络连接,请依次单击开始、控制面板、网络和**Internet**连接,然后单 击网络连接。单击要配置的连接,在网络任务 可下单击更改此连接的设置。
- 步骤4:在常规选项卡的此连接使用下列 项目中,单击**Internet**协议**(TCP/ IP)**, 然后单击"属性"。

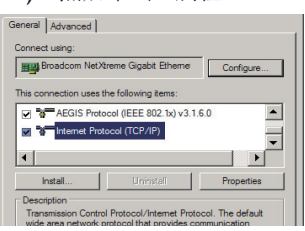

- 步骤5:单击使用下面的**IP**地址,然后键入 如下内容:
	- 1) IP地址:192.168.0.10
	- 2) 子网掩码:255.255.255.0
	- 3) 默认网关:192.168.0.1

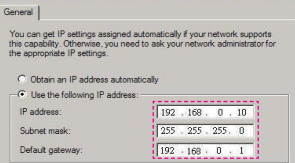

步骤6:如要打开"Internet选项",请单 击IE Web浏览器, 然后依次单击 "Internet选项"、"连接"选项 卡和"局域网设置..."。

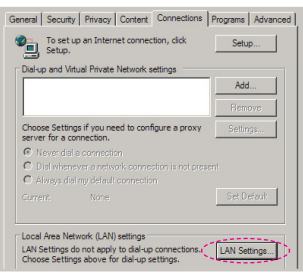

步骤7:局域网设置对话框显示出来,在代 理服务器区域中,取消为**LAN**使 用代理服务器复选框,然后单击两 次"确定"按钮。

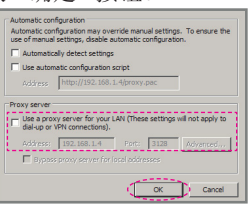

- 步骤8:打开IE,在URL中键入IP地址 192.168.0.10,然后按"决定"键。
- 步骤9:打开"Projector Status and Control(投影机状态和控制)" 以控制投影机。

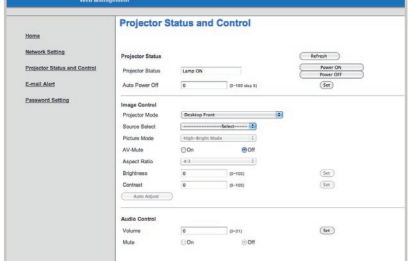

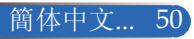

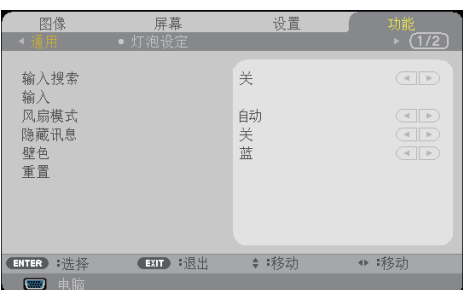

# 功能 **|** 通用

#### 输入搜索

开:当前输入信号中断时,投影机搜索其它信号。

▶ 关: 投影机只搜索当前输入连接。

输入

使用此选项启用/禁用输入源。按"决定"进入子菜单,选择所需的 输入源。按"决定"按钮完成选择。投影机将不会搜索未选择的输 入。

风扇模式

自动:内置风扇根据内部温度自动变速运转。

高速:内置风扇高速运转。

在海拔2500英尺/760米或以上地方使用此投影机时,选择此选项。

隐藏讯息

开:选择"开"时隐藏信息。

关:选择"关"时显示"搜寻中"消息。

壁色 "过滤网已使用小 时"、"过滤网使用

使用此功能时,在没有信号的情况下将显示"黑"或"蓝"屏幕。 重置

选择"是"将所有菜单中的显示参数恢复至出厂默认设置。(\*)

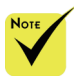

 安装了选购的防尘滤 网时,为"风扇模 式"选择"高速"。 防尘滤网是选购件, 在有些地区不需要使 用。

 (\*) "语言"、"开 机画面"、"PC CONTROL MODE"、 "网络"、"安 全设定"、"风

扇模式"、"壁 色"、"灯泡剩余使 用寿命"、"灯泡已 使用小时"、

时数"和"待机模 式"除外。

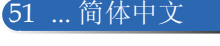

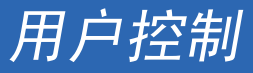

功能 **|** 灯泡设定

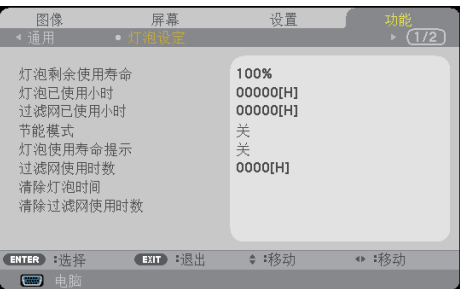

灯泡剩余使用寿命

显示灯泡使用寿命。

灯泡已使用小时

显示投影时间。

过滤网已使用小时

显示滤网已使用时间。

节能模式

选择"节能"将调暗投影机的灯光,从而降低能耗,延长灯泡的寿 命。选择"关"返回正常模式。

灯泡使用寿命提示

选择此功能可以在显示"更换灯泡"消息时显示或者隐藏警告消 息。

当灯泡达到其使用寿命时,会显示此消息。

过滤网使用时数

显示每隔多长时间显示一次清洁滤网消息。当看到此消息时,清洁 滤网。

若设为"000[H]",将不显示此消息。

清除灯泡时间

更换灯泡后,使灯泡时数计时器归零。

清除过滤网使用时数

更换滤网后,使滤网时数计时器归零。

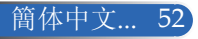

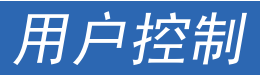

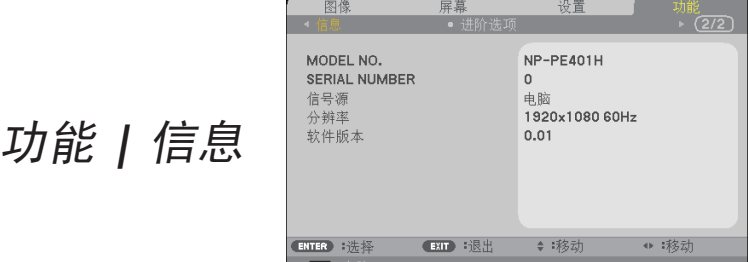

信息 在屏幕上显示输入源、分辨率、以及软件版本等投影机信息。

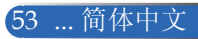

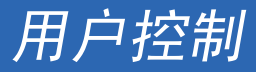

功能 **|** 进阶选项

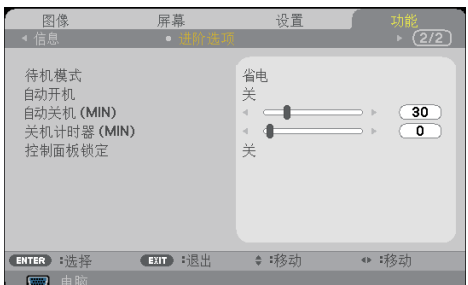

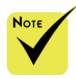

功能:

#### 待机模式

▶ 省电: 选择"省电"可以进一步节省能耗(<0.5W)。

正常:选择"正常"可以返回正常待机状态。

自动开机 态时,节能模式将禁 用下列接口、按钮或

> 选择"开"可以开启电源直接开机模式。当接通了交流电源时,投 影机将自动开机,而不用按投影机控制面板上的(h按钮或遥控器上 的"打开"按钮。

- LAN和邮件提醒 功能 - 机壳上电源按钮之

外的其他按钮 - 遥控器上"打

他按钮 - PC控制接口 - Virtual Remote

Pro 5

- 音频输出连接器

 当投影机处于待机状

- 自动关机
- 设置倒计时时间长度。当没有信号输入到投影机时,开始倒计时。 倒计时(以分钟为单位)结束时,投影机自动关机。
- 关机计时器(MIN) 开"按钮之外的其

设置倒计时时间长度。当没有信号输入到投影机时,开始倒计时。 倒计时(以分钟为单位)结束时,投影机自动关机。

控制面板锁定 Tool、PC Control

当按键锁定功能设成"开"时,控制面板将被锁定,但仍可通过遥 控器操作投影机。通过选择"关",可以重新使用控制面板。按住 投影机机壳上的退出按钮约10秒钟可以关闭"控制面板锁定"。 Utility Pro 4/PC Control Utility

> 即使为"待机模式"选择"省电"模式,并且为"控制面板锁 定"选择"开",仍可使用机壳上的 POWER 按钮打开电源。

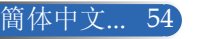

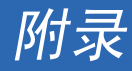

### 故障排除

如果在使用投影机的过程中遇到问题,请参考下面的信 息。若问题无法解决,请与当地经销商或维修中心联 系。

#### 故障:屏幕上没有图像

- ▶ 确保所有线缆和电源接线均按照"安装"部分所述正确并牢固地连 接。
- 确保接头插针没有弯曲或者折断。
- ▶ 检杳投影灯泡是否牢固安装。请参见"更换灯泡"部分。
- 确保投影机的电源已经打开。
- ▶ 确保没有开启"AV静音"功能。

#### 故障:图像残缺、滚动或者显示不正确。

- 按遥控器或控制面板上的AUTO ADJ.。
- ▶ 如果使用的是PC:

#### Windows 95、98、2000、XP、Windows 7:

- 1. 从"我的电脑"图标打开"控制面板"文件夹, 然后双击"显 示"图标。
- 2. 选择"设置"选项卡。
- 3. 单击"高级属性"。

#### Windows Vista:

- 1. 从"我的电脑"图标打开"控制面板"文件夹, 然后双击"外观 和个性化"。
- 2. 选择"个性化"。
- 3. 单击"调整屏幕分辨率"以显示"显示设置"。单击"高级设 置"。

如果投影机仍然无法显示整幅图像,则还需要更改所使用的监视器 显示。参考如下步骤。

55 ... 简体中文

附录

- 4. 确保分辨率设置低于或者等于1280 x 1024。
- 5. 选择"监视器"选项卡下面的"更改"。
- 6. 单击"显示所有设备"。在SP框内选择"标准监视器类型"; 在"模式"框内选择所需的分辨率模式。
- ▶ 如果使用的是笔记本电脑:
	- 1. 首先,按照上述步骤调整计算机的分辨率。
	- 2. 按相应按钮以切换输出设置,例如:[Fn]+[F4]

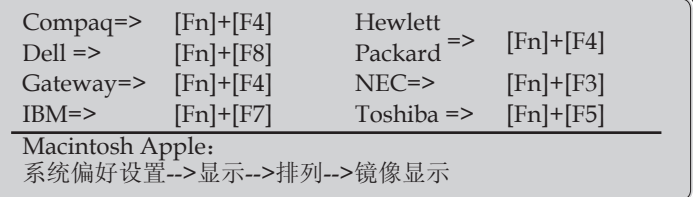

 如果更改分辨率时遇到困难或者显示器画面停止不动,请重新启动 所有设备,包括投影机。

#### 故障:笔记本电脑或者**PowerBook**电脑屏幕不显示演示文档

▶ 如果使用的是笔记本电脑:

一些笔记本电脑在使用第二个显示设备时可能会禁用其自身的屏 幕。它们分别具有不同的重新激活方式。 有关的详细信息,请参阅 计算机的文档。

#### 故障:图像不稳定或者抖动

- ▶ 调整"相位"进行校正。有关的详细信息,请参见"设置"部分。
- 从计算机上更改监视器颜色设置。

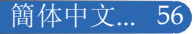

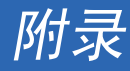

#### 故障:图像上有竖直抖动条

- 使用"时钟频率"进行调整。
- 检查并且重新配置图形卡的显示模式,使其与此产品兼容。

#### 故障:图像聚焦不准

- ▶ 调整投影机镜头上的调焦环。
- ▶ 确保投影屏与投影机之间的距离介于要求的距离32到711英 寸/815到18065毫米之间(参见第31-32页)。

#### 故障:显示**16:9 DVD**时图像被拉伸。

投影机自身将自动检测16:9 DVD,并按照默认的4:3设置将画面比例调 整到(通过数字转换)全屏幕。

如果图像仍被拉伸,则还需要按照如下步骤调整画面比例:

- ▶ 如果正在播放16:9 DVD, 则在DVD播放机上将画面比例类型选择 为4:3。
- ▶ 如果在DVD播放机上无法将画面比例类型选择为4:3, 则在屏幕菜 单中选择4:3画面比例。

#### 故障:图像反转

▶ 在OSD中选择"设置|通用-->方位", 调整投影方向。

#### 故障:灯泡不亮或者发出喀啦声

 灯泡达到使用寿命时,可能无法点亮并发出喀啦响声。 如果出现这 种情况,则只有更换了灯泡模块之后投影机方可恢复工作。更换灯 泡时,请按照"更换灯泡"中的步骤进行操作。

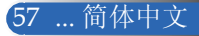

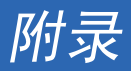

### 故障:**LED**点亮消息

#### 电源指示灯

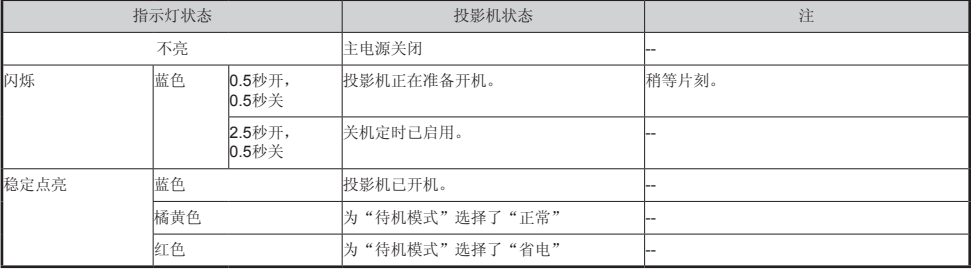

#### 状态指示灯

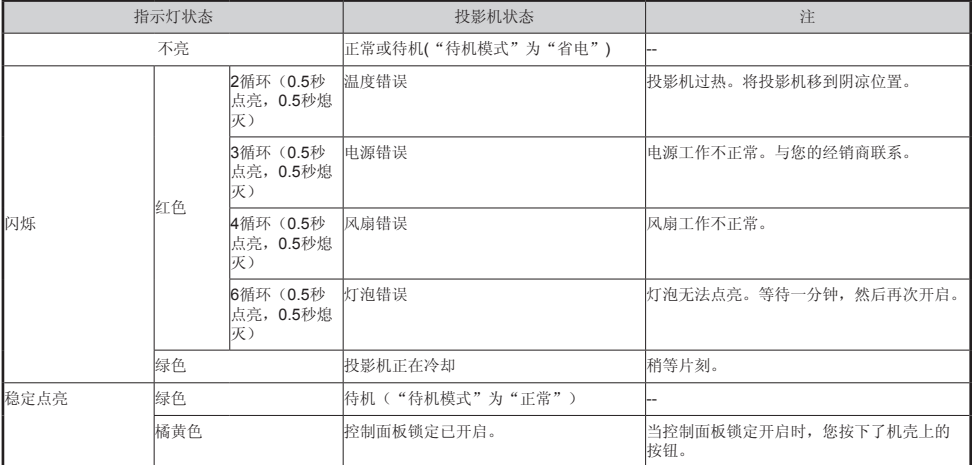

#### 灯泡指示灯

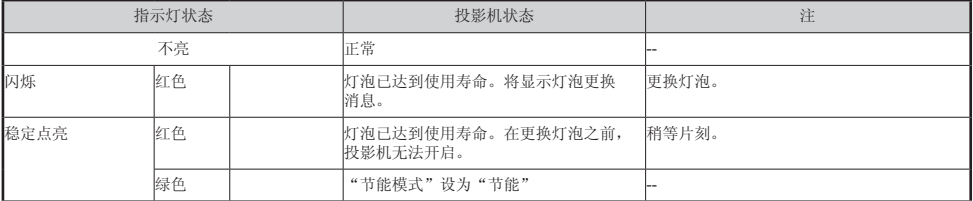

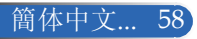

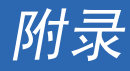

#### 故障:消息提示

 温度过高 – 投影机温度超过了推荐的工作温度,必须先冷却下来, 然后才能使用。

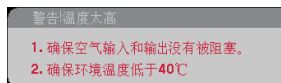

▶ 更换灯泡 – 灯泡即将计到最长使用寿命。请准备尽快更换。

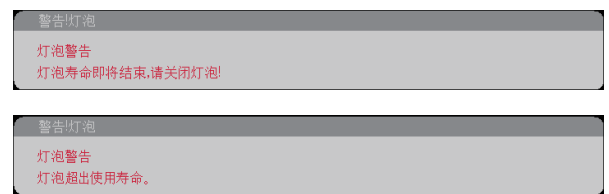

注意:在灯泡达到使用寿命后,若继续使用投影机100个小时,投影 机将无法开启。

若出现此情况,在更换灯泡后,连接电源线,然后按住遥控器上 的"帮助"按钮至少10秒钟。这样就可以开启投影机了。在菜单中 选择"功能" -> "灯泡设定" -> "清除灯泡时间", 使灯泡时数 归零。

风扇故障 – 系统风扇不工作。

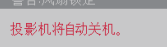

▶ 清理滤网

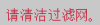

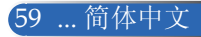

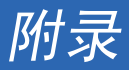

清理滤网

空气滤网海绵体的作用是防止灰尘进入投影机,应经常清理。 如果滤网脏了或堵塞了,会导致投影机过热。

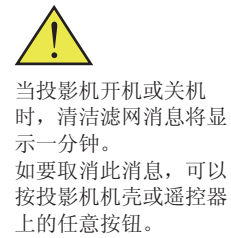

#### $\bigwedge$ 小心:

• 在更换滤网之前,关闭投影机,拔掉投影机电源线。

• 使用真空吸尘器清理滤网罩外侧。

• 未安装滤网罩时,请勿尝试操作投影机。

#### 清理空气滤网

使用为计算机和其他办公设备设计的小型真空吸尘器。 如果灰尘难以去除或者滤网破裂,请联系您当地的经销商或服 务中心以获取新滤网。

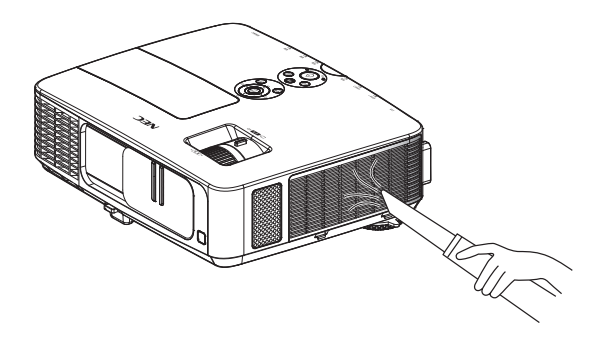

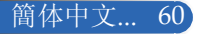

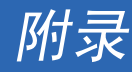

#### 更换滤网

#### ▲ 小心:

- 在更换滤网前,除去投影机机壳上的灰尘。
- 此投影机包含高精密部件。在更换滤网过程中,应防止灰尘进入。
- 请勿用水冲洗滤网。水会损坏滤网隔膜。
- 重新正确安装滤网罩。否则,可能导致投影机工作不正常。

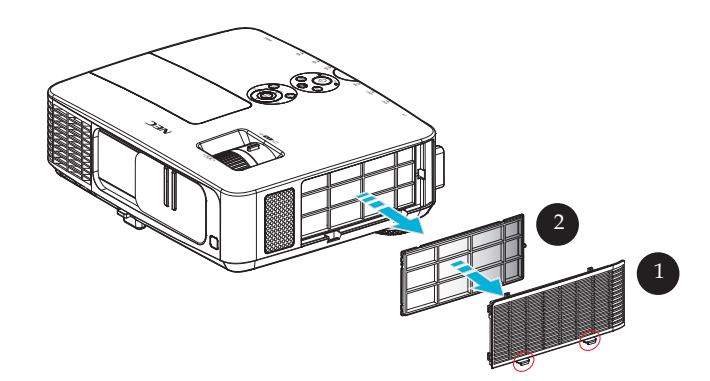

# 更换步骤: 1. 关闭投影机, 拔掉电源线。 2. 打开投影机左侧的滤网罩。❶ 3. 从滤网罩上取下滤网。2 4. 更换滤网。 注意: 滤网有里外两面。若滤网安装反了,滤网罩将无法安装到投影机 上。将滤网装到滤网罩上时,正方形标记(□)应位于左上角,如图 所示。

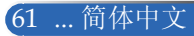

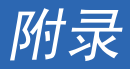

- 5. 按照与前述相反的步骤安装新滤网。
- 6 更换滤网后,打开电源,按[菜单]按钮-> 功能 |灯泡设定 -> 清 除过滤网使用时数使滤网使用时数归零。参见第52页。

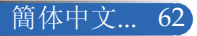

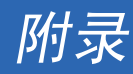

### 更换灯泡 选购灯泡**NP24LP**

在节能模式关闭情况下,此投影机在2500小时时检测灯 泡使用寿命(在节能模式开启情况下是3300小时)。 若"POWER"LED指示灯闪烁红色并且屏幕上显示下面的消 息,则表明投影机检测到灯泡接近使用寿命。(参见第29页) 您会看到一条警告消息

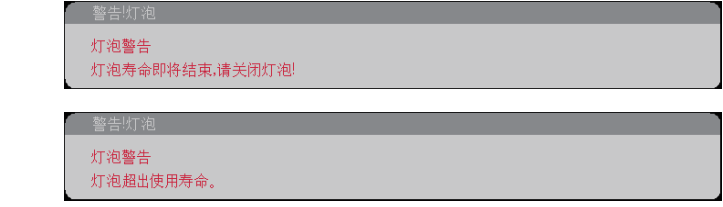

看到此消息时,应尽快更换灯泡。在更换灯泡前,请确保投影 机已经冷却至少约60分钟。

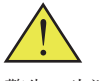

警告:为避免烧伤, 让投影机冷却至少 60分钟, 然后更换灯 泡!

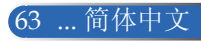

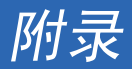

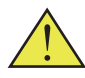

警告:为降低人身伤害 危险,请避免灯泡模块 坠落或者触摸灯泡。灯 泡如果坠落,可能会摔 碎并导致伤害。

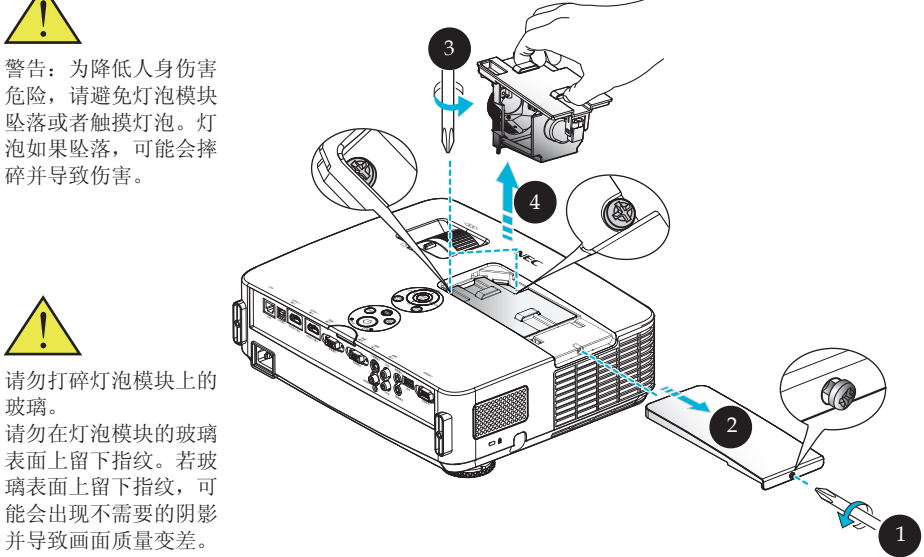

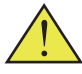

玻璃。

并导致画面质量变差。

- 灯泡更换步骤: 1. 按遥控器上的"关闭投影机"按钮或控制面板上的(1)按钮,关闭投影机电源。
- 2. 将投影机冷却至少60分钟。
- 3. 拔掉电源线。
- 4. 使用螺丝刀拧松灯泡盖上的螺丝。❶
- 5. 滑动并取下盖子。2
- 6. 拧松灯泡模块上的2个螺丝, 提起把手。<sup>6</sup>
- 7. 取出灯泡模块。●
- 8. 按照与前述相反的步骤安装新灯泡模块。务必拧紧灯泡模块和灯泡盖上的螺丝。
- 9. 更换灯泡后,打开电源,选择[菜单]按钮-> 功能 |灯泡设定 ->清除灯泡时间使灯泡 使用时数归零。参见第52页。

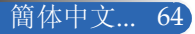

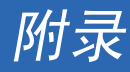

## 镜头清洁步骤

如果投影镜头脏了或有灰尘,请按照下述步骤进行清洁:

- 1. 关闭投影机,让投影机冷却一段时间。
- 2. 从电源插座上拔掉电源线。
- 3. 使用相机吹风机(可从相机商店购买)吹去灰尘。使用干净的布轻 轻擦拭镜头。

#### ▲ 小心:

- 务必使用干净的布擦拭镜头。
- 请勿用力擦拭镜头,否则可能严重损坏镜头表面。
- 擦拭时可能划伤镜头。如果镜头因擦拭而划伤,投影机光学性能会受到影响。 光学性能影响具体取决于划伤状况。
- 请勿在布上使用液体清洁剂或化学品,否则可能弄脏布并严重损坏镜头表面。

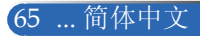
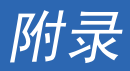

## 规格

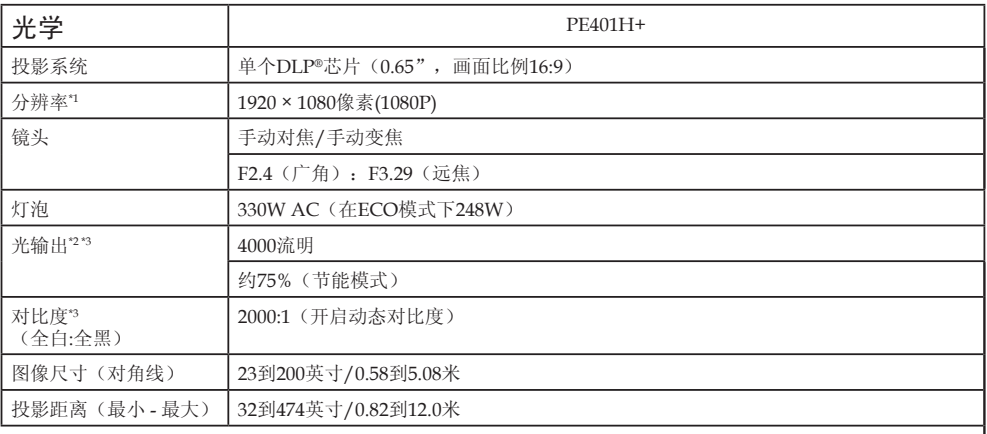

\*1 有效像素数量超过99.99%。

\*2 这是在菜单中[图像模式]设为[标准]时的光输出值(流明)。如果[图像模式]选择其他模式,光输出值会略有下 降。

\*3 与ISO21118-200兼容

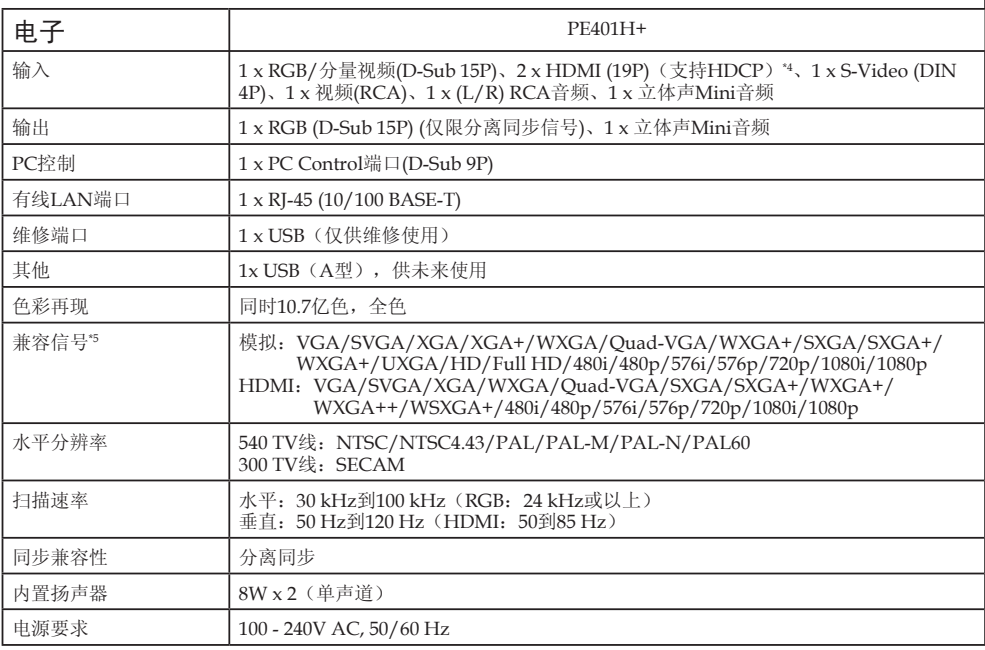

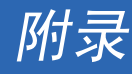

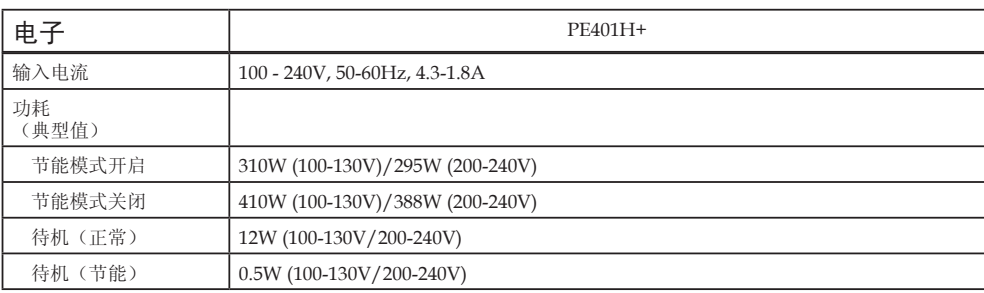

\*4 HDMI®(深色,Lip同步),支持HDCP

什么是HDCP/HDCP技术?

HDCP是High-bandwidth Digital Content Protection(高带宽数字内容保护)的缩写。高带宽数字内容保护 (HDCP)是一个系统,可防止非法复制通过高清多媒体接口(HDMI)发送的视频数据。

如果您无法观看HDMI输入的内容,并不意味着投影机工作不正常。在实施了HDCP的情况下,特定内容可能受 到HDCP保护,并因为HDCP community(数字内容保护,LLC)的决定/意向而无法显示。

视频:深色;8/10/12-位,Lip同步

\*5 如果图像分辨率高于或低于投影机原生分辨率(1920 × 1080), 在显示时会采用缩放技术。

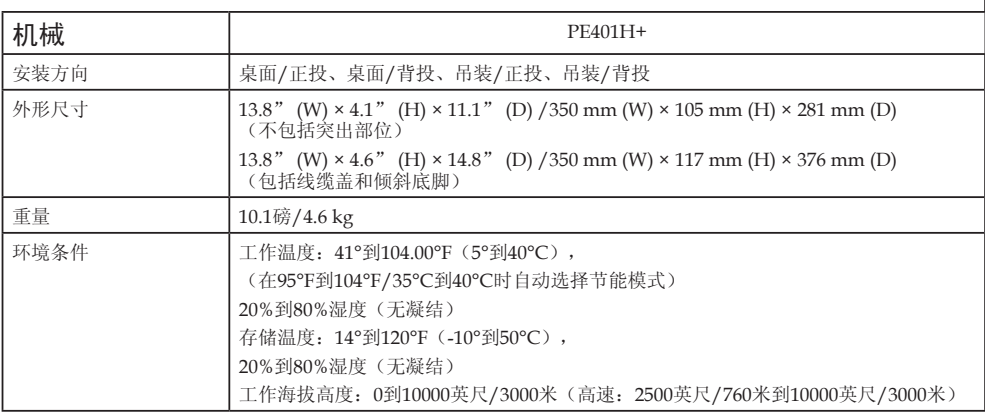

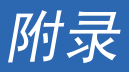

# 兼容模式

## **VGA**模拟

(1) VGA模拟 - PC信号

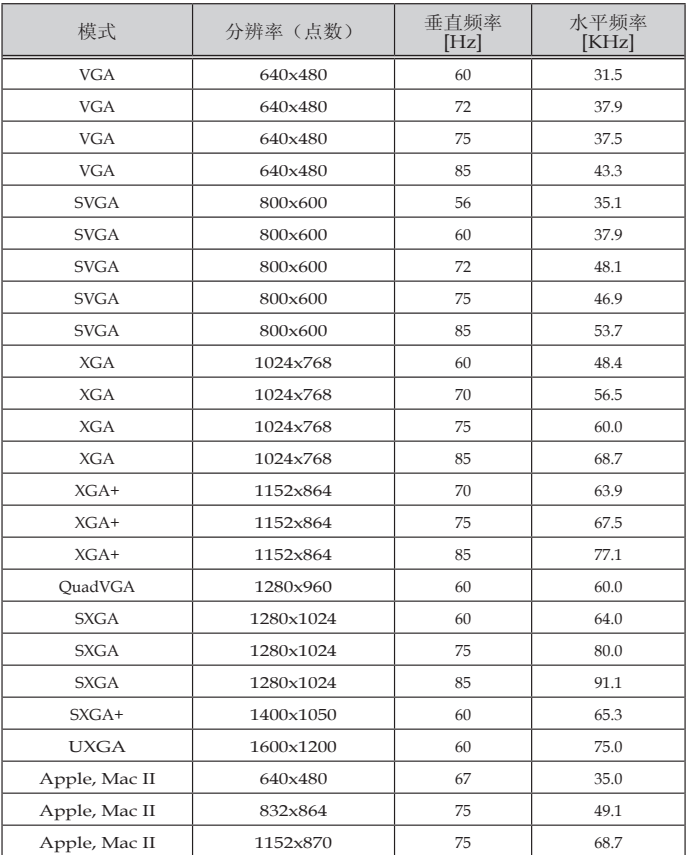

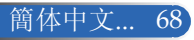

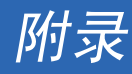

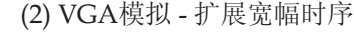

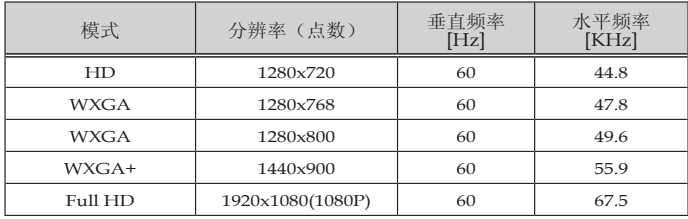

## (3) VGA模拟 - 分量视频信号

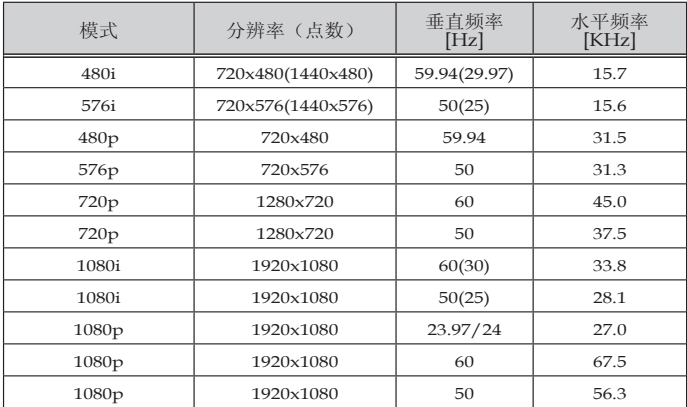

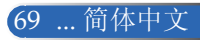

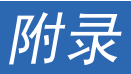

## **HDMI**数字

(1) HDMI - PC信号

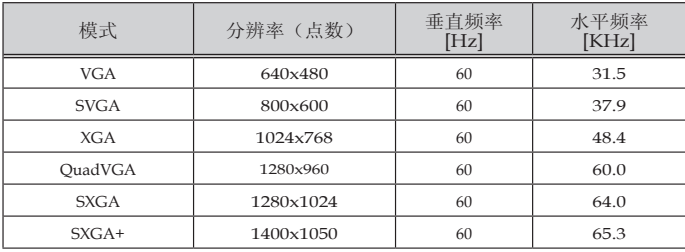

## (2) HDMI - 扩展宽幅时序

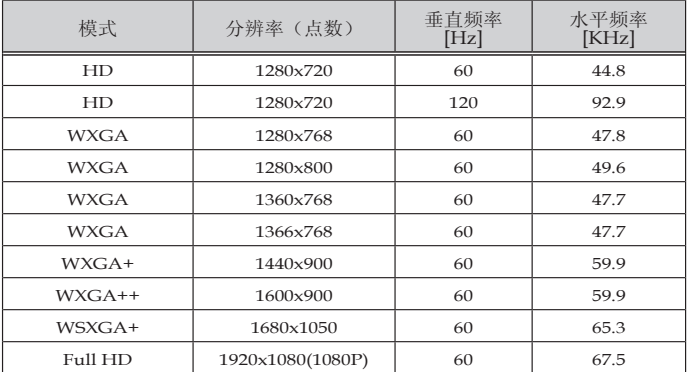

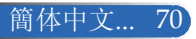

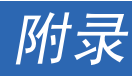

(3) HDMI - 视频信号

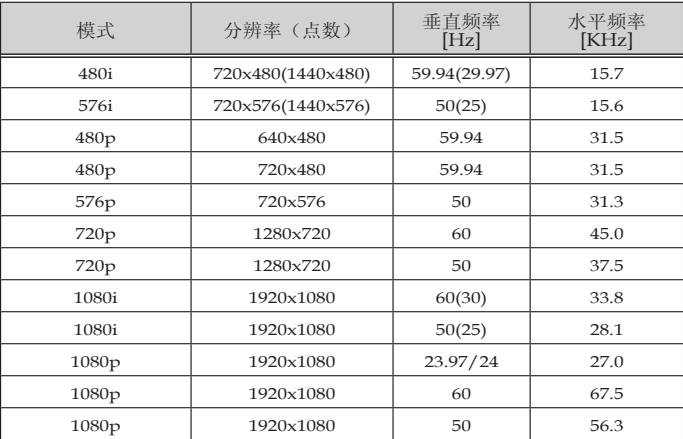

## (4) HDMI – 3D时序

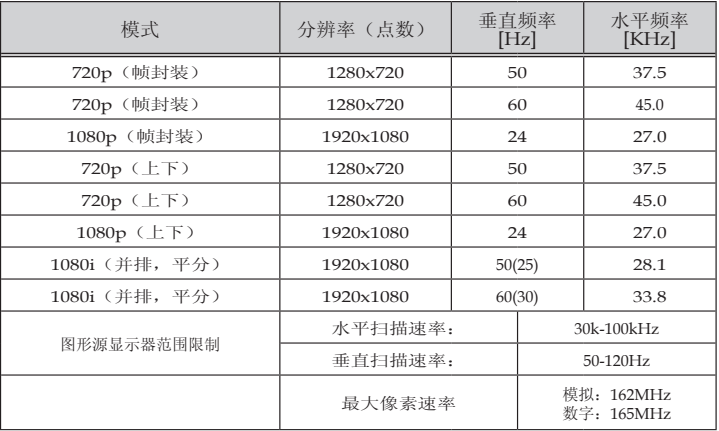

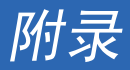

#### 提示:

- 如果图像分辨率高于或低于投影机原生分辨率(1920 × 1080), 在显示时会采用 缩放技术。
- 不支持绿色同步和复合同步信号。
- 上表中未列出的信号可能显示不正确。若出现此情况,请在您的PC上更改刷 新率或分辨率。有关的步骤,请参见您PC的"显示属性"帮助部分。

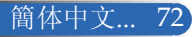

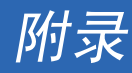

## 吊顶安装

- 1. 为防止损坏投影机,请使用吊装套件进行安装。
- 2. 如果购买其他公司的吊装架,请确保将投影机固定到吊架 上时使用的螺丝满足下列规格:
	- 螺丝类型:**M4**
	- 螺丝最大长度:**8mm**
	- 螺丝最小程度:**6mm**

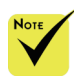

请注意,因安装不当而 导致的损坏不在保修范 围之内。

单位: mm (英寸)

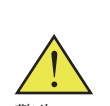

警告:

- 1. 如果从其他公司购买 吊装架,请确保投影 机底盖与天花板之间 至少有10cm距离。
- 2. 请勿将投影机放置在 空调器和加热器等热 源附近,否则投影机 可能会因过热而自动 关机。
- 3. 吊装架应安装到金 属、混凝土或木板 上。

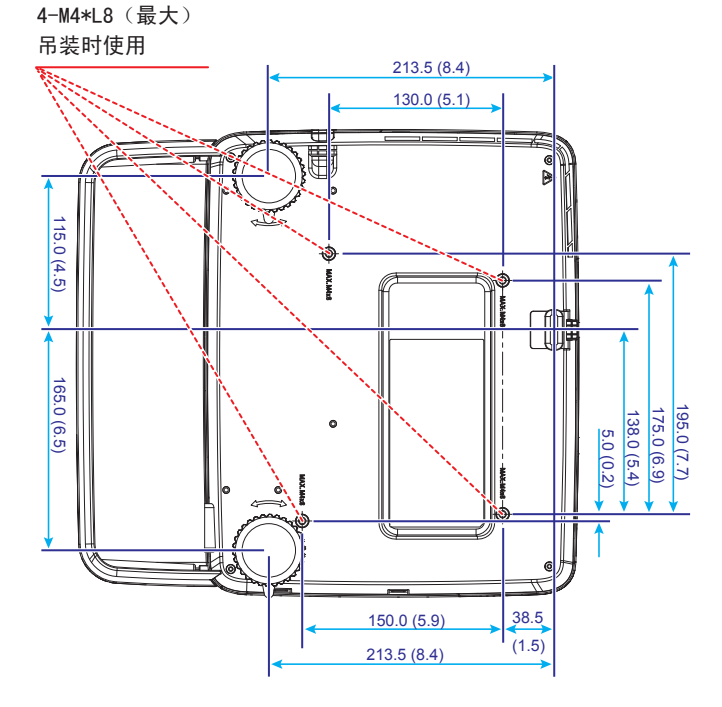

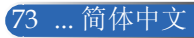

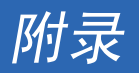

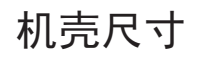

单位: mm (英寸)

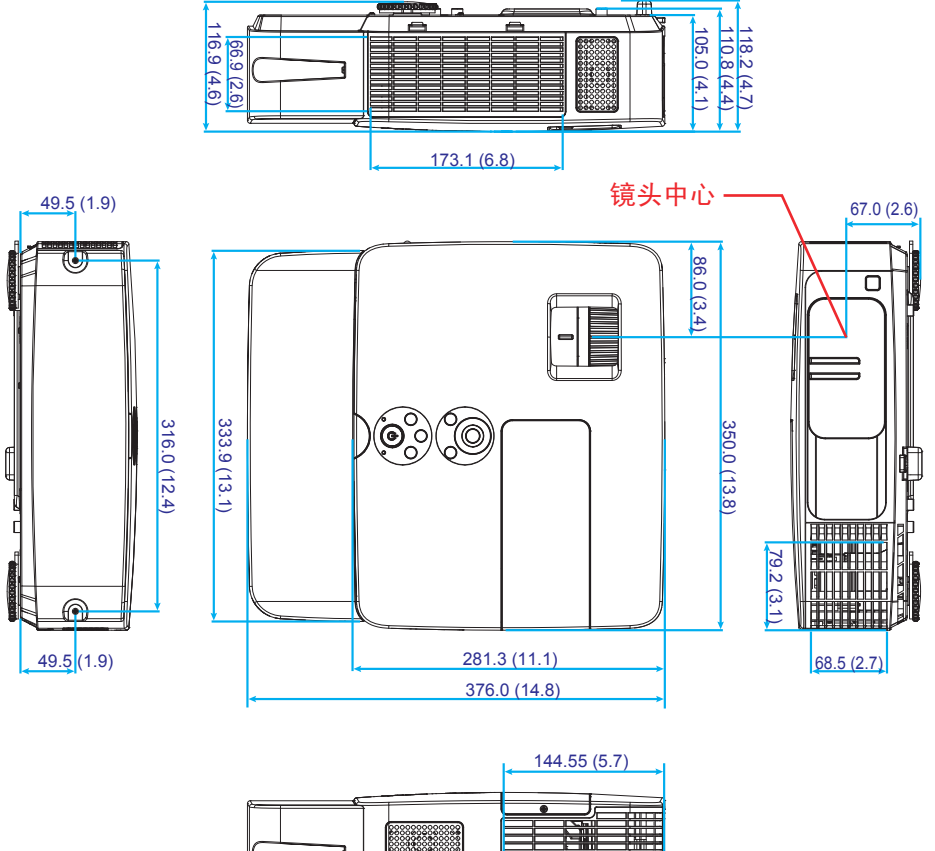

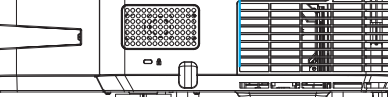

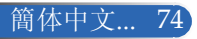

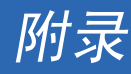

# **D-Sub**计算机输入接口的针脚分配

### **Mini D-Sub 15**针接口

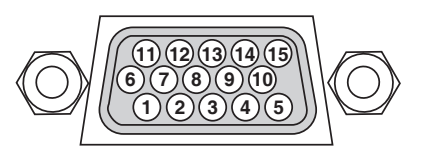

信号电平 视频信号:**0.7Vp-p**(模拟) 同步信号:**TTL**电平

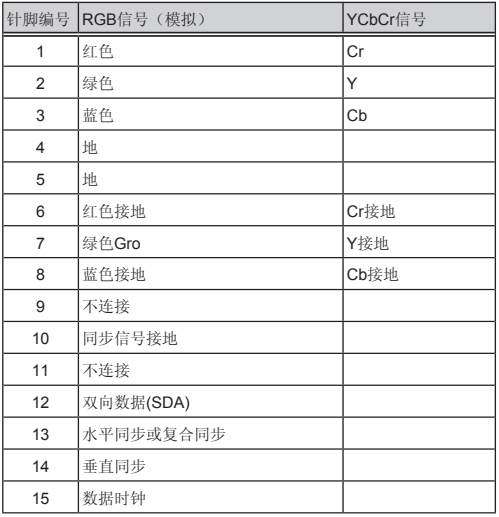

计算机输入 注意:针脚编号 DDC/CI需要插针12和15。

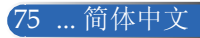

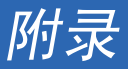

# **PC**控制代码和线缆连接

#### **PC**控制代码

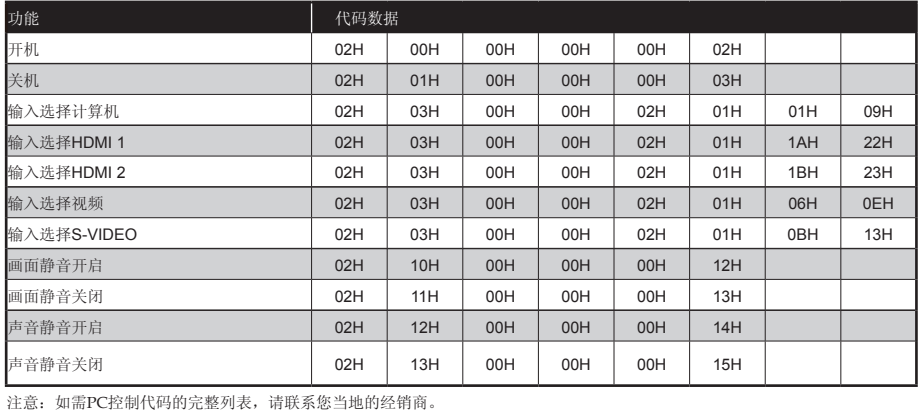

#### 线缆连接

#### 通讯协议

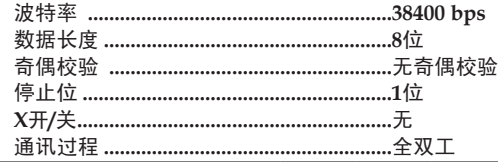

### **PC**控制接口**(D-SUB 9P)**

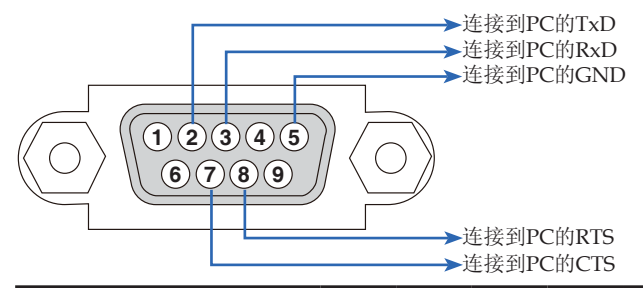

注意1:针脚1、4、6和9不使用。

注意2:跳线RTS和CTS在线缆的两端,便于连接线缆。

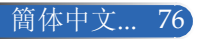

## 故障排除检查表

在联系经销商或服务人员之前,请检查下面的列表以确认需要修理,另外也请参见用户手册中的"故障排除"部分。 下面的检查表有助于我们更有效地解决您遇到的问题。

\* 打印以下页。

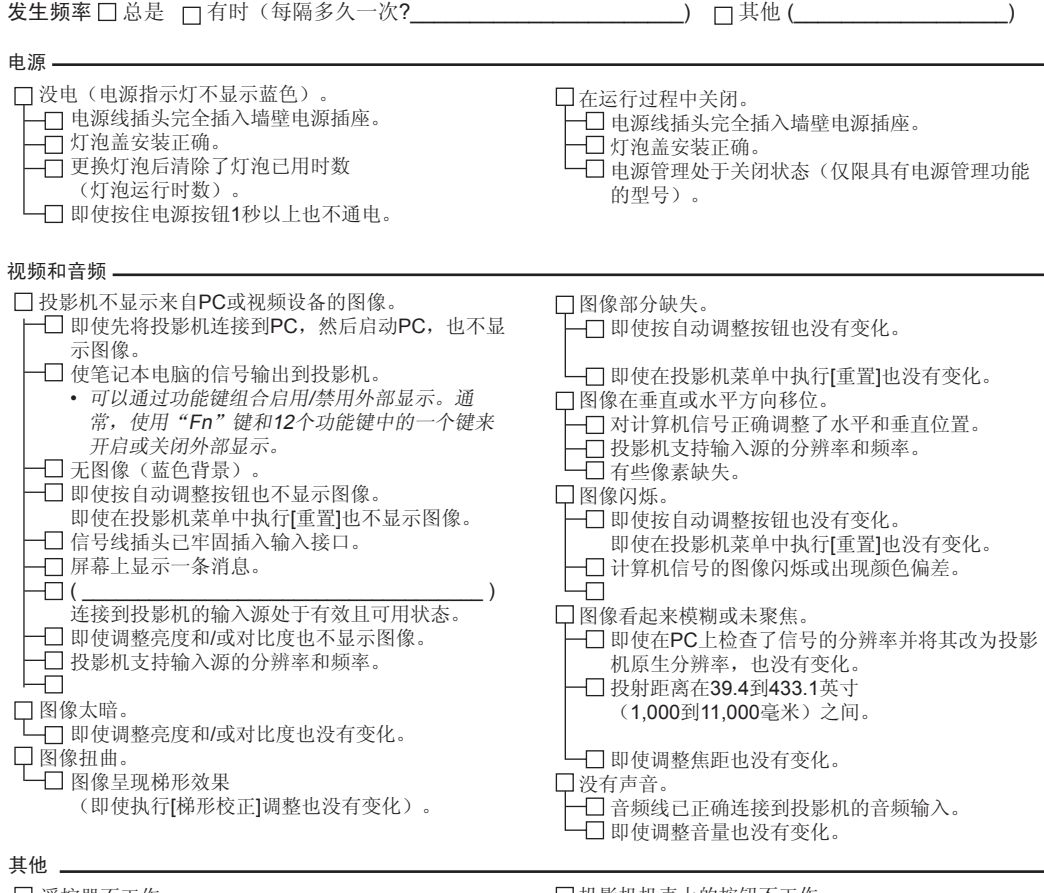

□ 遥控器不工作。

- →□ 投影机感应器和遥控器之间没有障碍物。
- 投影机放置在荧光灯旁边,荧光灯可能干扰红外 线遥控器。
	- 电池是新的,并且安装方向正确。

投影机机壳上的按钮不工作。

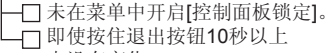

也没有变化。

#### 与投影机应用和使用环境相关的信息

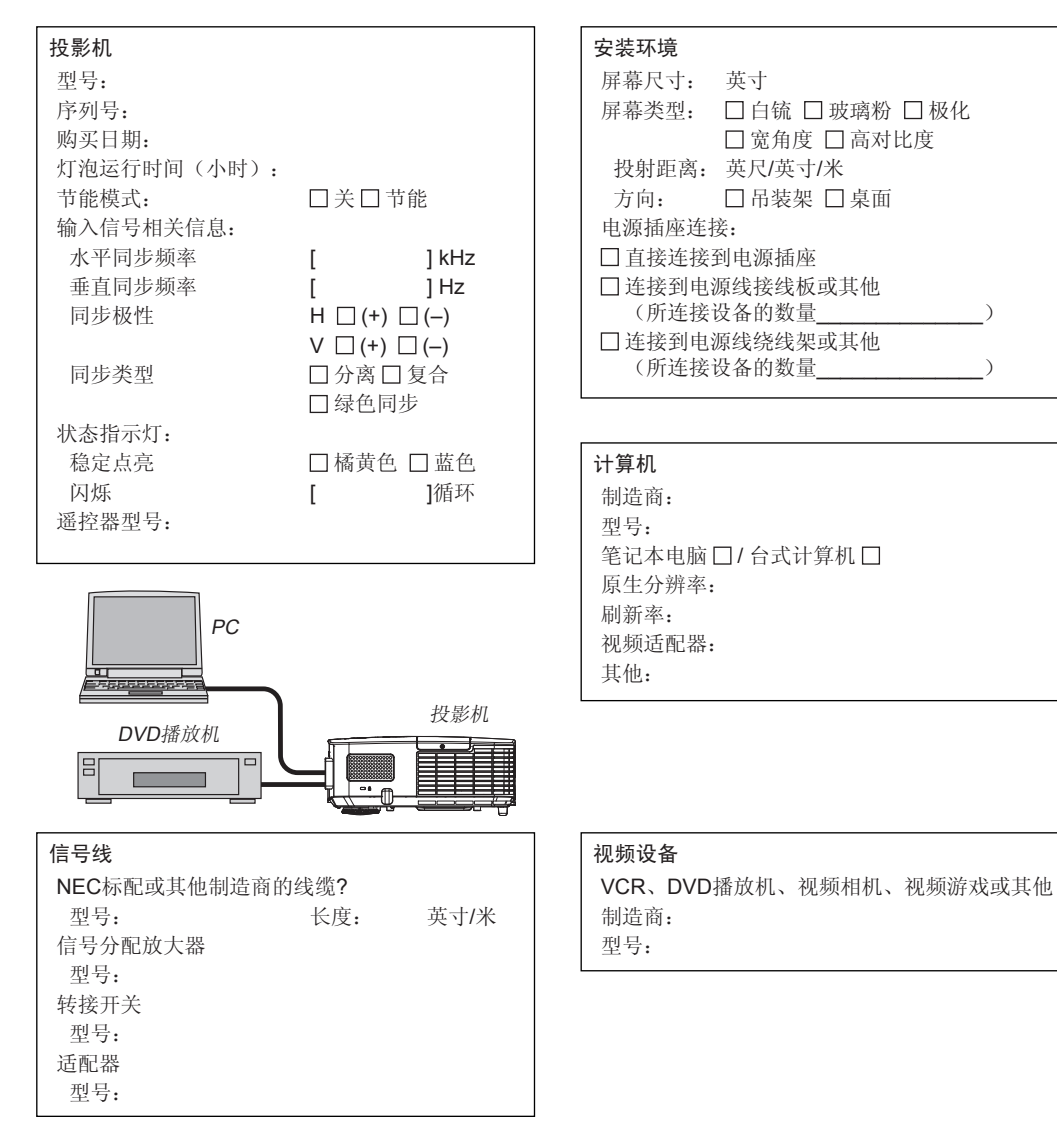

# **NEC**

© NEC Display Solutions, Ltd. 2013 7N951941